# 操作手册 **FieldPort SWA50**

HART 现场型设备的智能 Bluetooth®蓝牙适配器

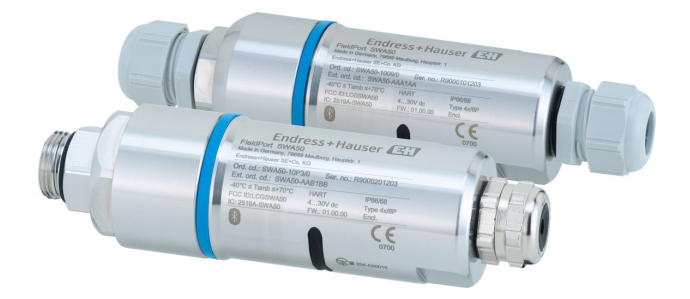

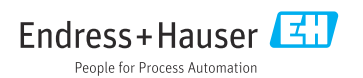

# **修订历史**

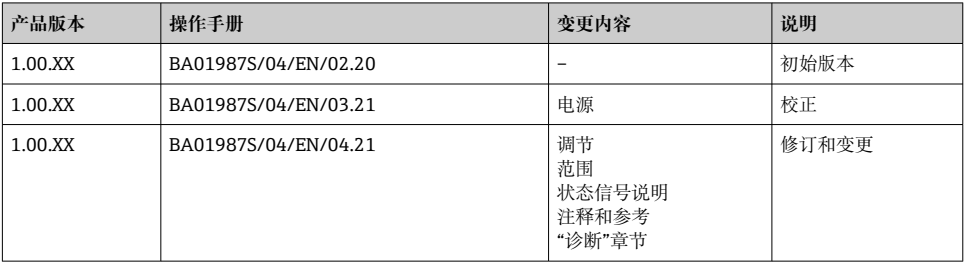

# **目录**

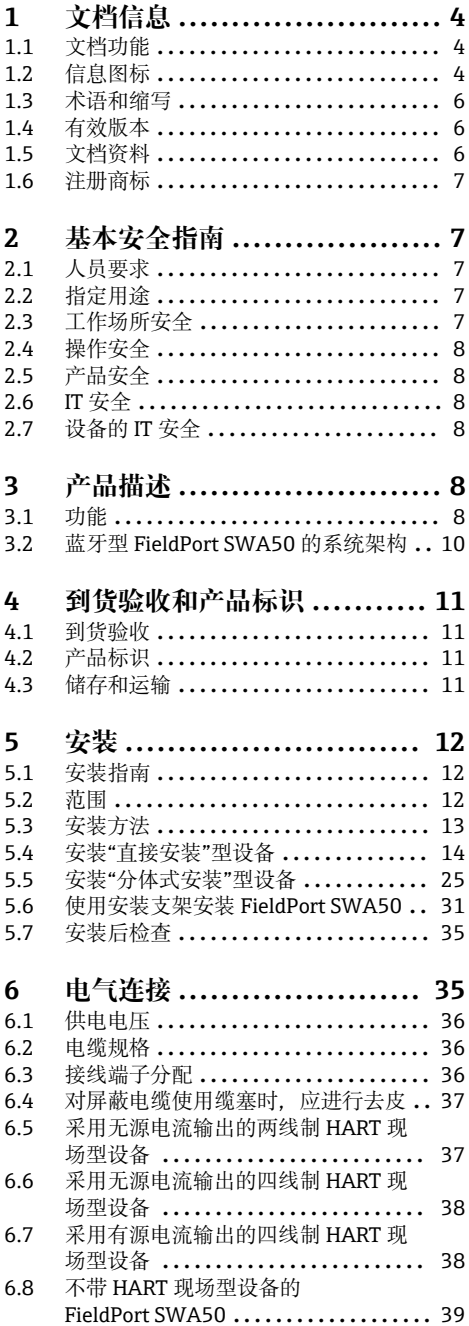

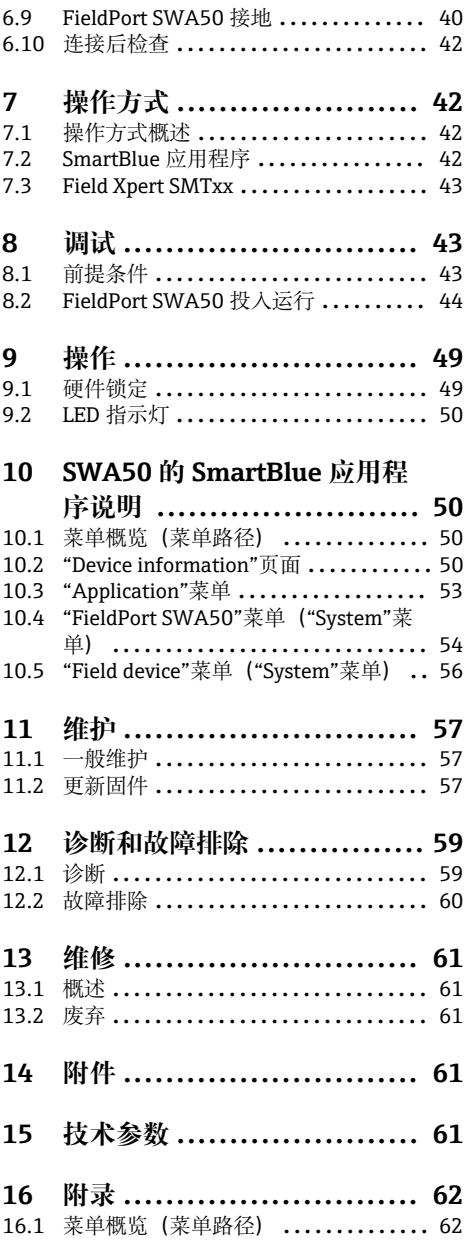

# <span id="page-3-0"></span>**1 文档信息**

### **1.1 文档功能**

文档包含设备生命周期内各个阶段所需的所有信息:

- 产品标识
- 到货验收
- 储存
- 安装
- 电气连接
- 操作
- 调试
- 故障排除
- 维护
- 废弃

### **1.2 信息图标**

### **1.2.1 安全图标**

#### **A**危险

危险状况警示图标。疏忽会导致人员严重或致命伤害。

#### **A**警告

危险状况警示图标。疏忽可能导致人员严重或致命伤害。

#### **A** /h/js

危险状况警示图标。疏忽可能导致人员轻微或中等伤害。

#### **注意**

操作和其他影响提示信息图标。不会导致人员伤害。

#### **1.2.2 特定信息图标**

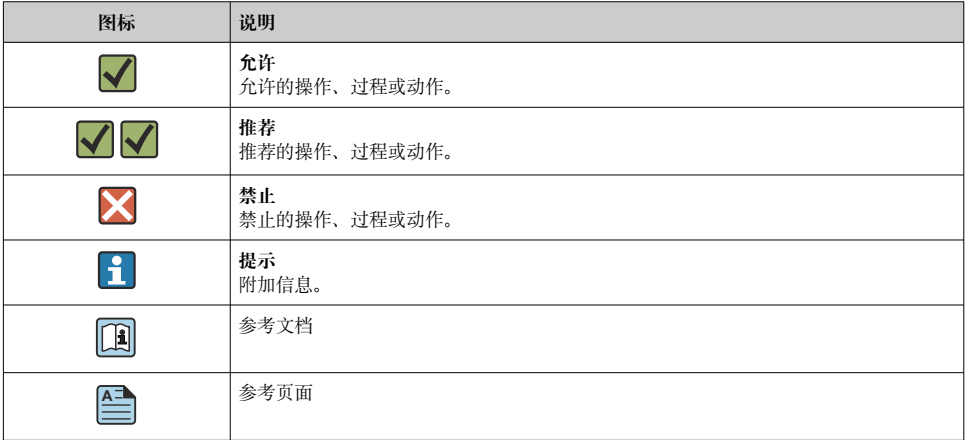

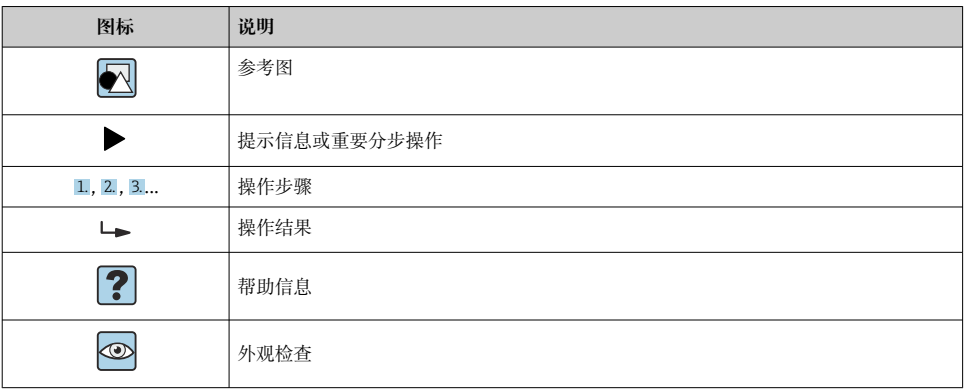

### **1.2.3 图中的图标**

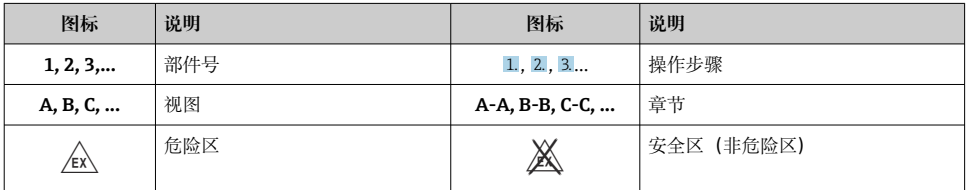

### **1.2.4 电气图标**

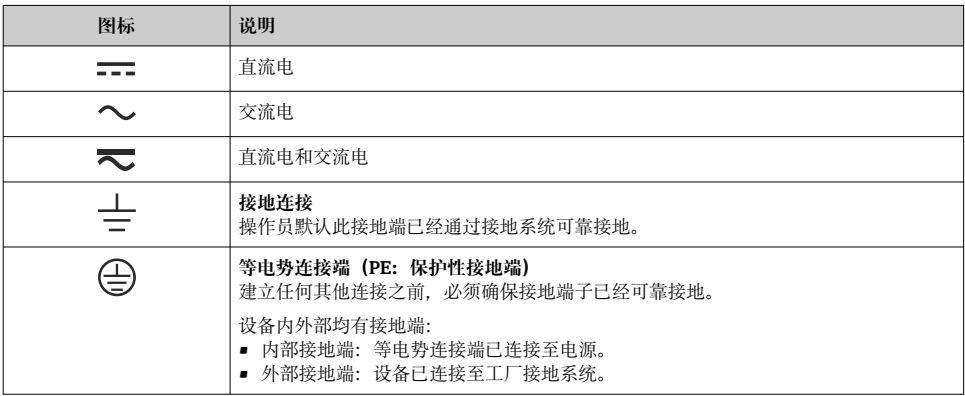

### <span id="page-5-0"></span>**1.2.5 SmartBlue app 图标**

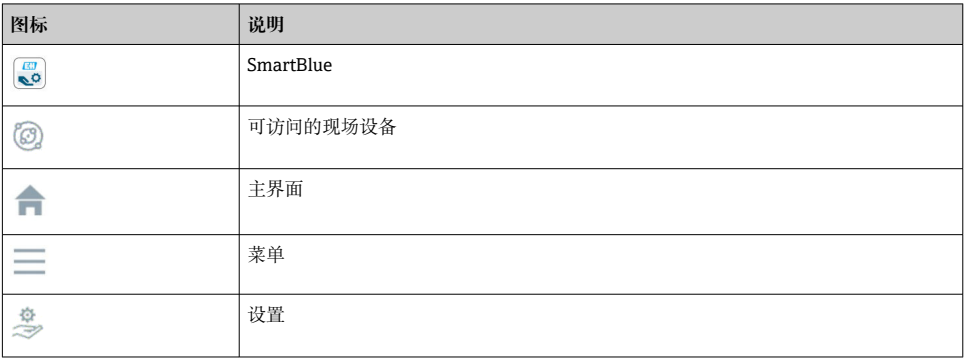

### **1.3 术语和缩写**

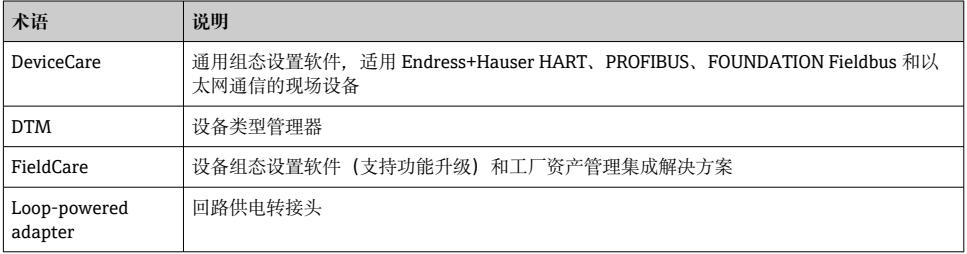

# **1.4 有效版本**

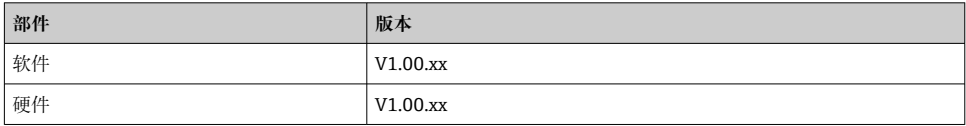

# **1.5 文档资料**

### **FieldPort SWA50**

《技术资料》TI01468S

### **1.5.1 《安全指南》(XA)**

取决于"认证"选项,设备包装中提供下列《安全指南》(XA)。《安全指南》是《操作手 册》的组成部分。

设备铭牌上标识有与设备配套的《安全指南》(XA)。 $\vert \cdot \vert$ 

## <span id="page-6-0"></span>**1.6 注册商标**

#### **HART®**

现场通信组织的注册商标(美国德克萨斯州奥斯汀)

#### **Bluetooth®**

Bluetooth®文字和图标是 Bluetooth SIG 公司的注册商标,Endress+Hauser 获得准许使用 权。其他注册商标和商标名分别归相关公司所有。

#### **Apple®**

Apple、Apple 图标、iPhone 和 iPod touch 是苹果公司的注册商标,已在美国和其他国家注 册登记。App Store 是苹果公司的服务商标。

### **Android®**

Android、Google Play 和 Google Play 图标是谷歌公司的注册商标。

# **2 基本安全指南**

### **2.1 人员要求**

设备安装、调试、故障排除和维护等操作人员必须符合下列要求:

- ▶ 经培训的合格专业人员: 必须具有执行特定职能和任务的资质, 并经过 Endress+Hauser 培训。Endress+Hauser 服务机构的专家。
- ‣ 操作人员必须经过工厂厂方/运营方授权。
- ‣ 操作人员必须熟悉地区和国家法规。
- ‣ 开始操作前,操作人员必须事先阅读并理解本文档、补充文档资料和证书(取决于实际 应用)中的各项指南。
- ‣ 操作人员必须遵守指南要求,符合相关规定。

操作人员必须符合下列要求:

- ‣ 操作人员由工厂厂方/运营方按照任务要求进行指导和授权。
- ‣ 操作人员必须遵守指南要求。

# **2.2 指定用途**

FieldPort SWA50 是一个回路供电转接头,可将连接的 HART 现场设备的 HART 信号转换为 可靠的加密蓝牙信号。FieldPort SWA50 可加装在所有两线制或四线制 HART 现场设备上。

在具有控制功能的安全应用中,不能用蓝牙信号代替有线信号。

#### **使用错误**

非指定用途危及安全。由于不当使用或用于非指定用途而导致的损坏,制造商不承担任何责 任。

# **2.3 工作场所安全**

操作设备时:

▶ 遵守联盟/国家法规, 穿戴人员防护装置。

<span id="page-7-0"></span>湿手操作设备时:

‣ 存在电冲击增大的风险,必须佩戴防护手套。

### **2.4 操作安全**

存在人员受伤的风险!

- ▶ 只有在技术条件良好且无错误和故障时才能操作设备。
- ‣ 操作员有责任确保设备无故障运行。

#### **改装设备**

如果未经授权, 禁止改装设备, 改装会导致不可预见的危险; ▶ 如需改动, 请咨询 Endress+Hauser 当地销售中心。

### **2.5 产品安全**

此设备基于工程实践经验设计,符合最新安全要求,通过出厂测试,可以安全使用。 该设备符合一般安全要求和法律要求。此外, 还符合设备相关欧盟符合性声明中的 EU/EC 准则要求。Endress+Hauser 确保粘贴有 CE 标志的设备满足上述要求。

### **2.6 IT 安全**

我们只对按照《操作手册》进行安装和使用的仪表提供质保。仪表自带安装保护功能,防止 用户意外更改设置。

IT 安全措施为仪表及仪表传输数据提供额外安全保护,必须操作员亲自遵照安全标准操 作。

### **2.7 设备的 IT 安全**

#### **2.7.1 通过 Bluetooth®蓝牙无线技术访问设备**

#### **通过 Bluetooth®蓝牙无线技术进行信号传输,加密技术通过 Fraunhofer AISEC 测试。**

- 如果没有专门的 Endress+Hauser 设备或 SmartBlue app. 则无法通过 Bluetooth®蓝牙讲 行连接。
- **一台** FieldPort SWA50 设备和**一部**智能手机或平板电脑之间只建立一个点对点连接。
- Bluetooth®蓝牙无线接口可以通过硬件锁定进行增强保护。→ 图 49
- 硬件锁定无法利用调试软件关闭或绕过。

# **3 产品描述**

### **3.1 功能**

FieldPort SWA50 将所连接的 HART 现场型设备的 HART 信号转换为可靠的加密 Bluetooth®蓝牙信号或 WirelessHART 信号。FieldPort SWA50 可加装至所有两线制或四线 制 HART 现场型设备。

利用 Endress+Hauser SmartBlue 应用程序和 Endress+Hauser Field Xpert,可以实现以下功 能:

- FieldPort SWA50 的配置
- 已连接 HART 现场型设备的测量值的可视化
- 当前组合状态的可视化, 包括 FieldPort SWA50 的状态和已连接 HART 现场型设备的状 态

HART 现场型设备可通过 FieldPort SWA50 和 FieldEdge 设备连接至 Netilion 云生态系统。

关于 Netilion 云生态系统的详细信息:https://netilion.endress.com

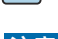

# **注意**

### **通过蓝牙信号实现控制功能的安全应用**

安全应用性能不佳

‣ 请勿在具有控制功能的安全应用中使用蓝牙等无线信号。

# <span id="page-9-0"></span>**3.2 蓝牙型 FieldPort SWA50 的系统架构**

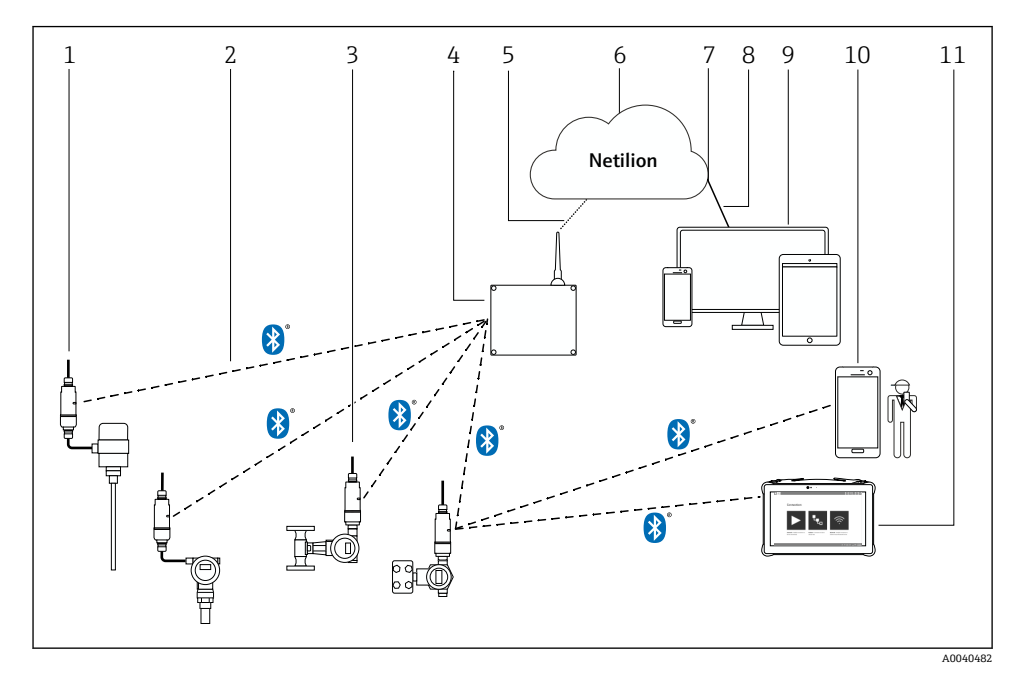

#### ■ 1 蓝牙型 SWA50 的系统架构

- 1 带 FieldPort SWA50 的 HART 现场型设备,分体式安装<br>2 Bluetooth®蓝牙加密无线连接
- 2 Bluetooth<sup>®</sup>蓝牙加密无线连接<br>3 带 FieldPort SWA50 的 HART
- 带 FieldPort SWA50 的 HART 现场型设备, 直接安装
- 4 FieldEdge SGC200
- 5 LTE 连接
- 6 Netilion 云生态系统
- 7 应用程序编程接口(API)
- 8 https 互联网连接
- 9 基于互联网浏览器的 Netilion Service 应用程序或用户应用
- 10 Endress+Hauser SmartBlue 应用程序
- 11 Endress+Hauser Field Xpert, 例如 SMTxx

# <span id="page-10-0"></span>**4 到货验收和产品标识**

### **4.1 到货验收**

- 检查包装是否存在运输造成的明显损坏
- 小心地打开包装
- 检查包装内的货物是否存在明显损坏
- 检查订单的完整性,是否与供货清单一致
- 保存好所有随附文件

如果事先已发现货物损坏,则设备不允许投入使用。在此情况下,请联系您的 Endress+Hauser 销售中心:www.addresses.endress.com

如果可能,使用原包装返还设备至 Endress+Hauser。

供货清单

- FieldPort SWA50
- 根据订单提供的缆塞
- 选装件:安装架

交付的文档资料

- 《操作手册》
- 根据具体订购型号:《安全指南》

### **4.2 产品标识**

#### **4.2.1 铭牌**

设备铭牌激光刻印于外壳上。

关于设备的更多信息可通过以下方式获得:

- 将铭牌上所示的序列号输入设备浏览器(www.endress.com → 产品工具 → 访问设备信息 → 设备浏览器(从序列号到设备信息和文档资料) → 选择选项 → 输入序列号): 然后即 显示与设备相关的所有信息。
- 将铭牌上所示的序列号输入 Endress+Hauser Operations App: 然后即显示与设备相关的 所有信息。

### **4.2.2 制造商地址**

Endress+Hauser SE+Co. KG

Hauptstraße 1

79689 Maulburg

Germany

www.endress.com

### **4.3 储存和运输**

- 所采用的包装应能在储存和运输过程中为部件提供充分的防振保护。
- 允许储存温度范围为-40 ... +85 ℃ (-40 ... 185 °F)。
- 部件应以原包装存放在干燥的地方。
- 在可能的情况下,只以原包装运输部件。

# <span id="page-11-0"></span>**5 安装**

### **5.1 安装指南**

- 注意调节和范围。→ 12
- 遵守距离墙壁和管道至少 6 cm 的规定。注意菲涅耳区的扩展。
- 避免靠近高压设备安装。
- 为了实现更好的连接, 将 FieldPort SWA50 安装在可以看到 FieldEdge SGC200 的位置。
- 注意安装位置处的振动影响。
- 关于安装范围和抗振性的详细信息,请参见 FieldPort SWA50 的《技术资料》→ △ 6
- 建议保护 FieldPort SWA50 免受雨淋和阳光直射。为避免信号质量降低,请勿使用金 F 属盖板。

### **5.2 范围**

**[- ]** 范围取决于 FieldPort SWA50 的安装方向、安装位置和环境条件。

由于 WirelessHART 网关或 FieldEdge 的天线通常是垂直对齐, 我们建议也要垂直安装 FieldPort SWA50。如果天线的排列方式不同,将显著减小天线覆盖范围。

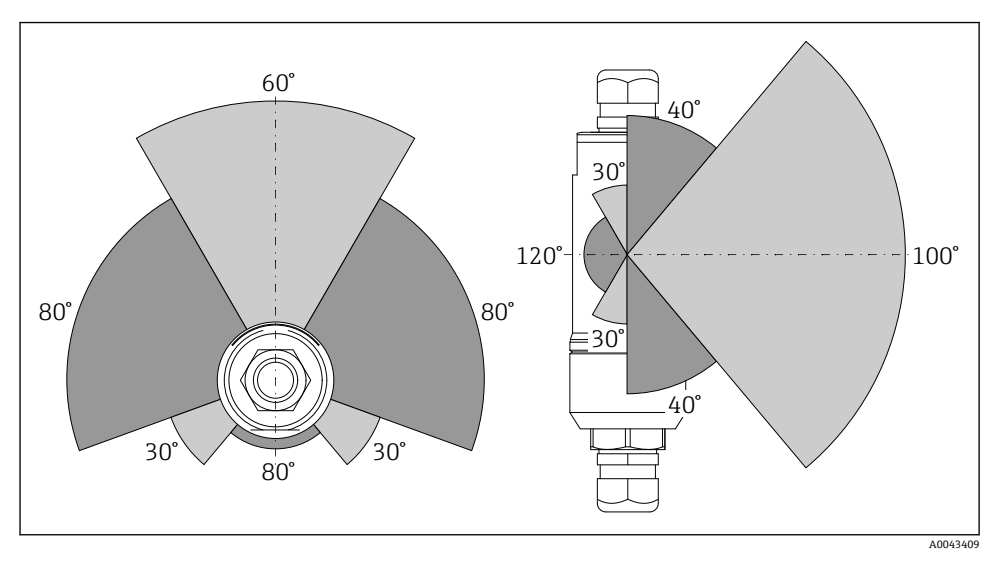

图 2 传输窗口的位置决定了不同的覆盖范围

### **蓝牙**

当 FieldPort SWA50 处于最佳安装方向时, 最远 40 m 内无障碍物

#### **WirelessHART**

当 FieldPort SWA50 处于最佳安装方向时,最远 200 m 内无障碍物

# <span id="page-12-0"></span>**5.3 安装方法**

### **5.3.1 "直接安装"型**

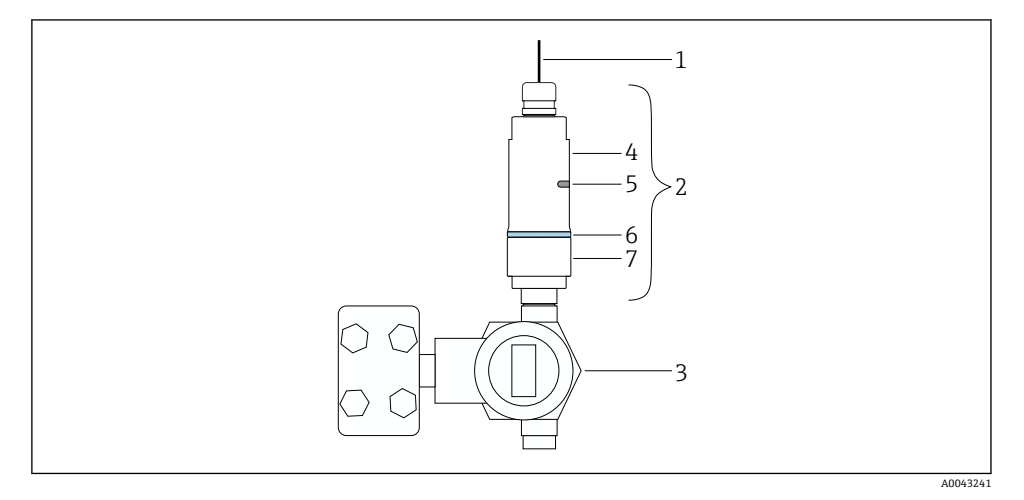

- 23 直接安装实例
- 1 电缆<br>2 Field
- 2 FieldPort SWA50"直接安装"型
- 3 HART 现场型设备<br>4 外壳底部
- 4 外壳底部<br>5 传输窗口
- 5 传输窗口<br>6 设计环
- 6 设计环<br>7 外壳上
- 7 外壳上部

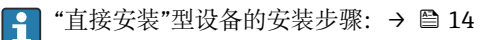

#### <span id="page-13-0"></span>**5.3.2 "分体式安装"型**

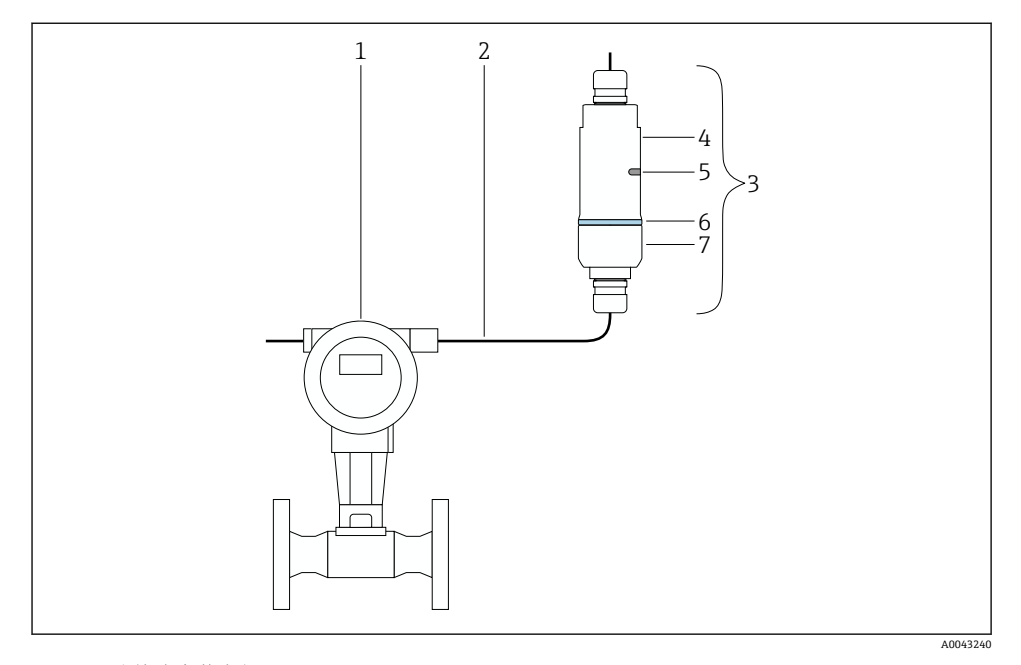

- 图 4 分体式安装实例
- 1 HART 现场型设备<br>2 电缆
- 2 电缆<br>3 Field
- 3 FieldPort SWA50"分体式安装"型
- 4 外壳底部
- 5 传输窗口
- 6 设计环<br>7 外壳上
- 7 外壳上部

进行分体式安装时,建议使用选装安装支架。也可以使用管夹固定分体型设备。  $\vert \cdot \vert$ 

"分体式安装"型设备的安装步骤: [→ 25](#page-24-0)  $\vert \cdot \vert$ 

### **5.4 安装"直接安装"型设备**

### **注意**

### **密封圈损坏。**

无法再保证 IP 防护等级。

‣ 请勿损坏密封圈。

### **注意**

### **安装过程中通电。**

可能损坏设备。

- ‣ 进行安装前,关闭电源。
- ▶ 确保设备不带电。
- ‣ 确保其不会重新接通电源。

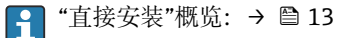

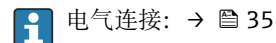

#### **所需工具**

- 扳手 AF24
- <sub>板手 AF36</sub>

#### **安装 FieldPort SWA50**

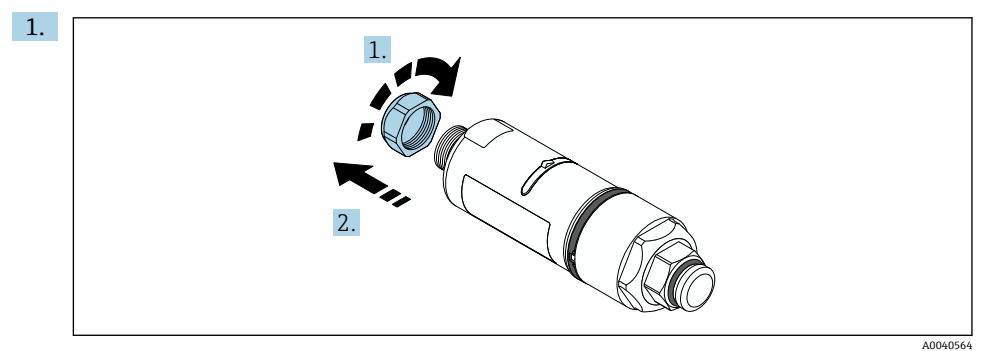

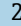

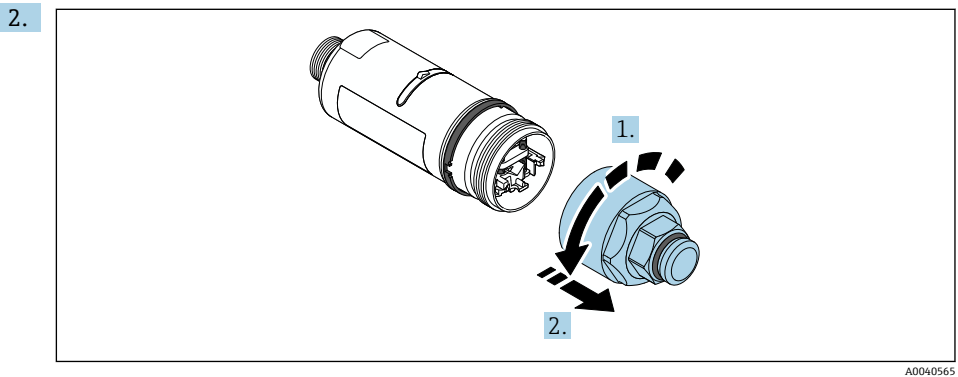

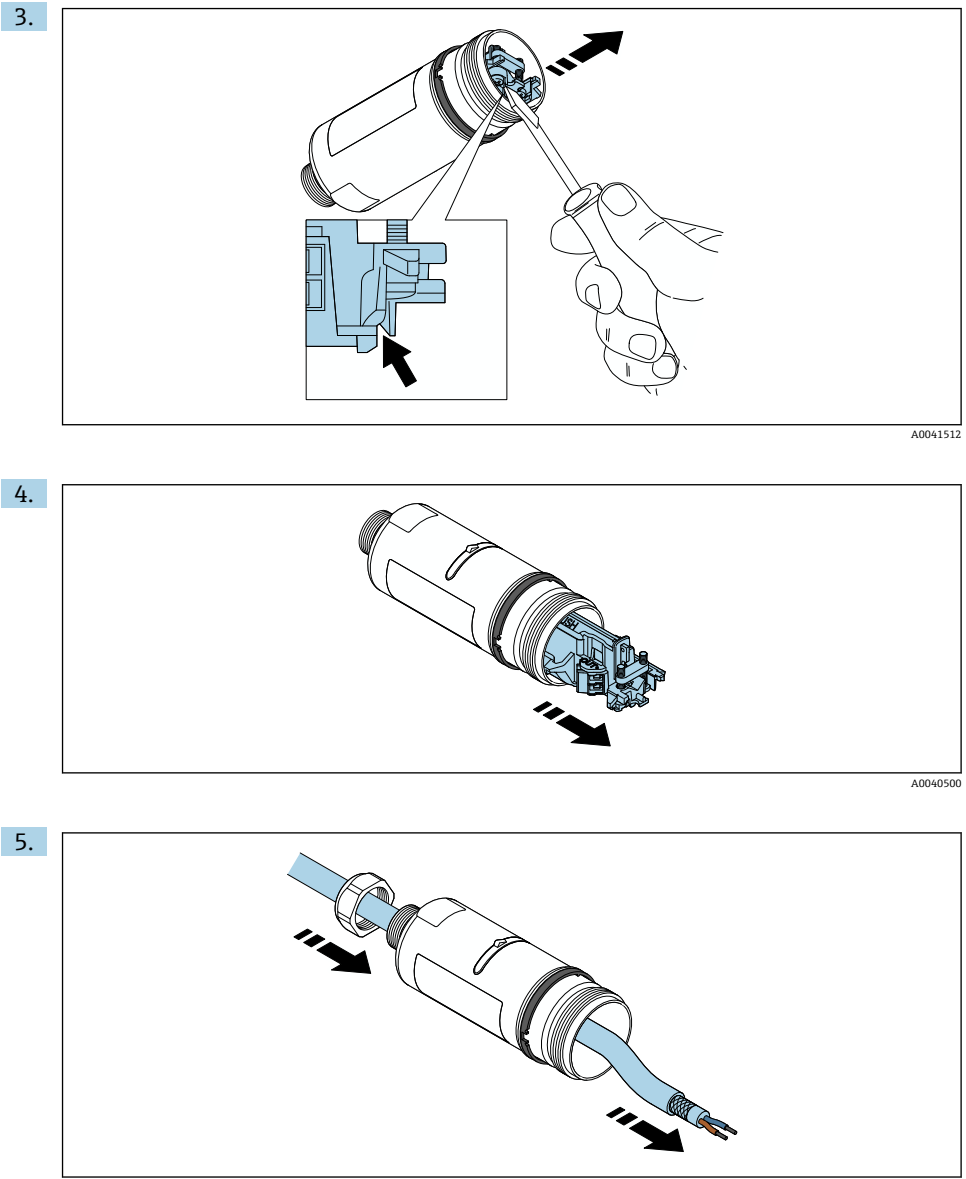

A0040502

6.

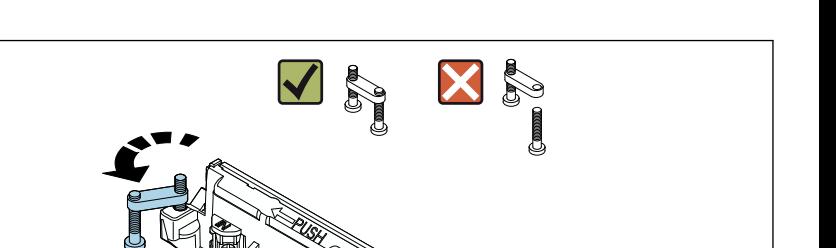

A0040501

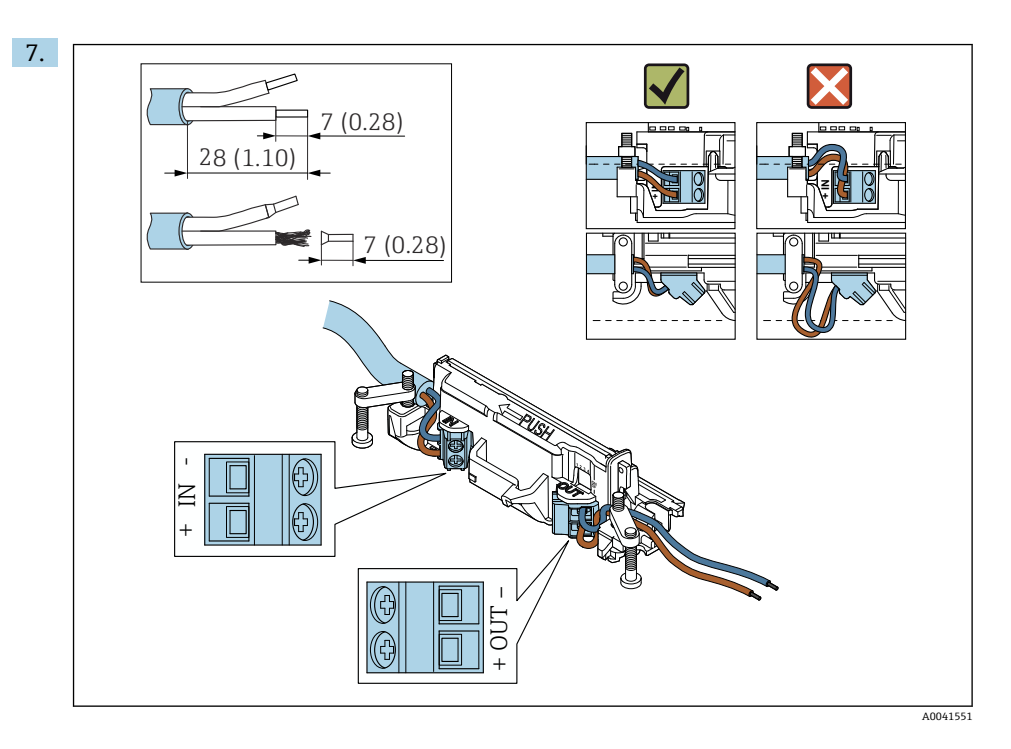

确保线芯的长度足以在现场型设备中进行连接。在将线芯在现场型设备中进行连接 后,才能将其裁短到所需长度。

如果您在屏蔽电缆上使用缆塞, 注意剥线信息→ △ 37。

- 两线制 HART 现场型设备 (无源电流输出) 的电气连接: → 圖 37  $\mathbf{f}$ 
	- 四线制 HART 现场型设备 (无源电流输出) 的电气连接: → 圖 38
	- 四线制 HART 现场型设备(有源电流输出)的电气连接: → 38
	- FieldPort SWA50 的电气连接(无 HART 现场型设备): → 图 39

 $\lceil \cdot \rceil$ 

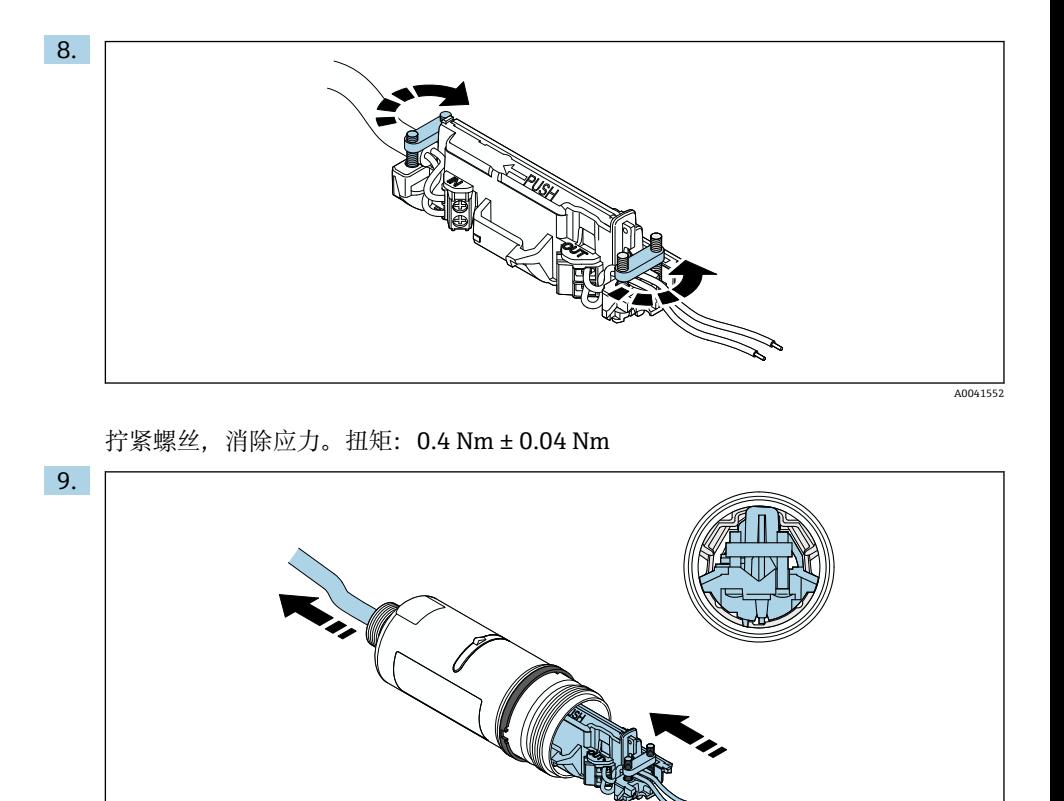

将电子插件滑入到外壳内的导向装置中。

A0041553

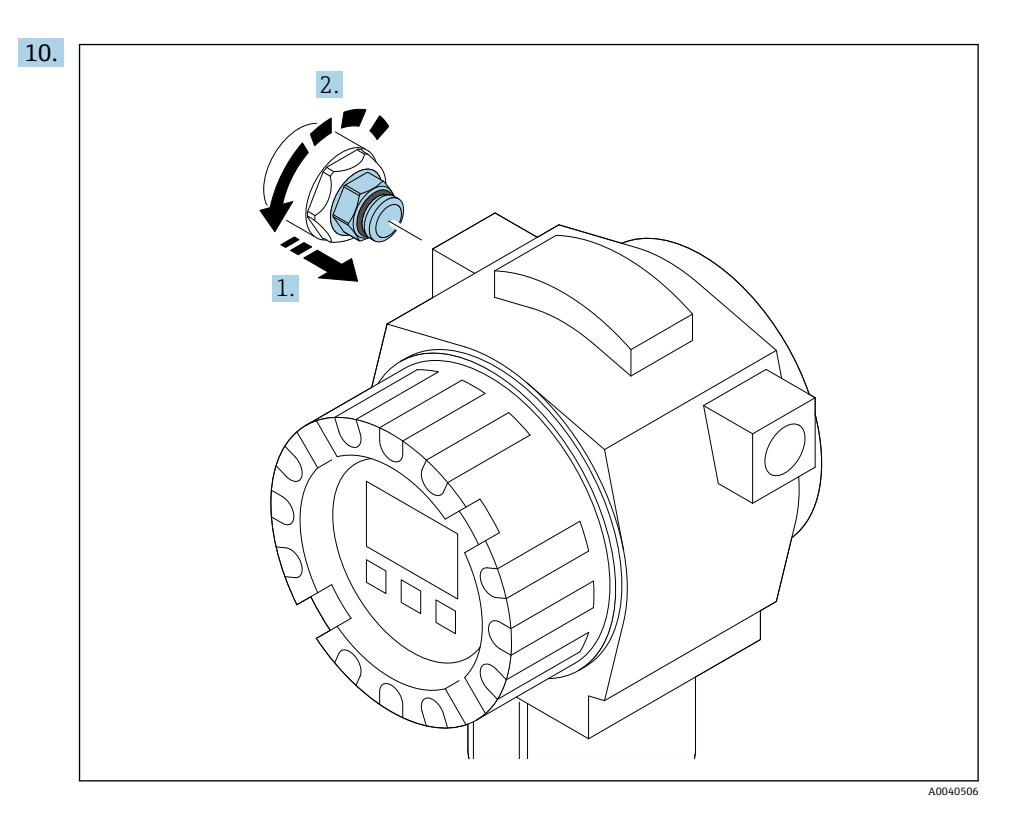

有关扭矩的信息,请参见现场型设备文档资料。

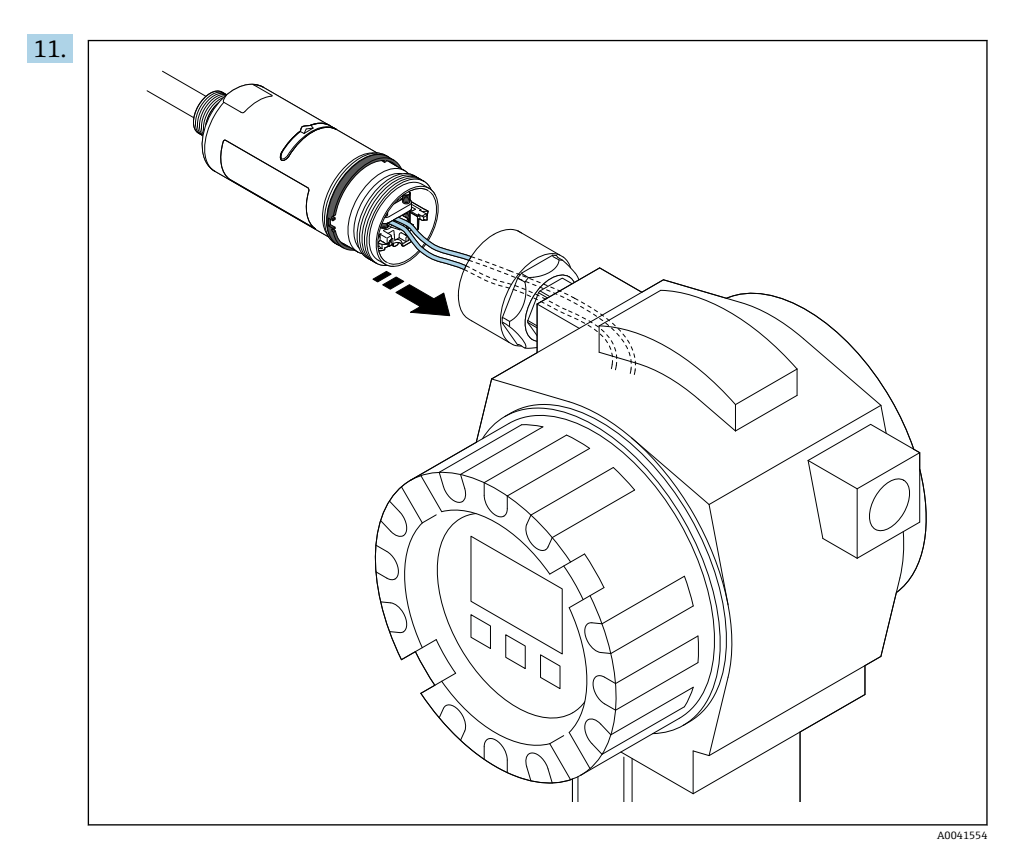

确保线芯的长度足以在现场型设备中进行连接。将现场型设备中的线芯裁短到所需长 度。

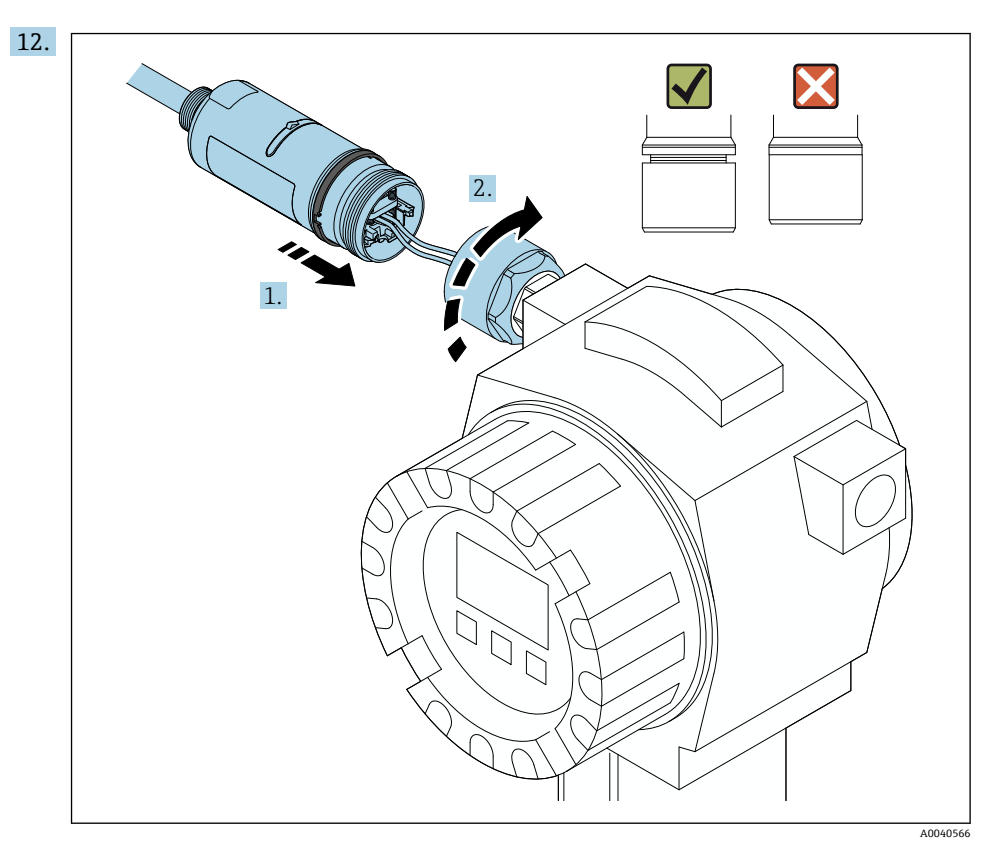

请先不要拧紧外壳上部,以便仍能够转动外壳底部。

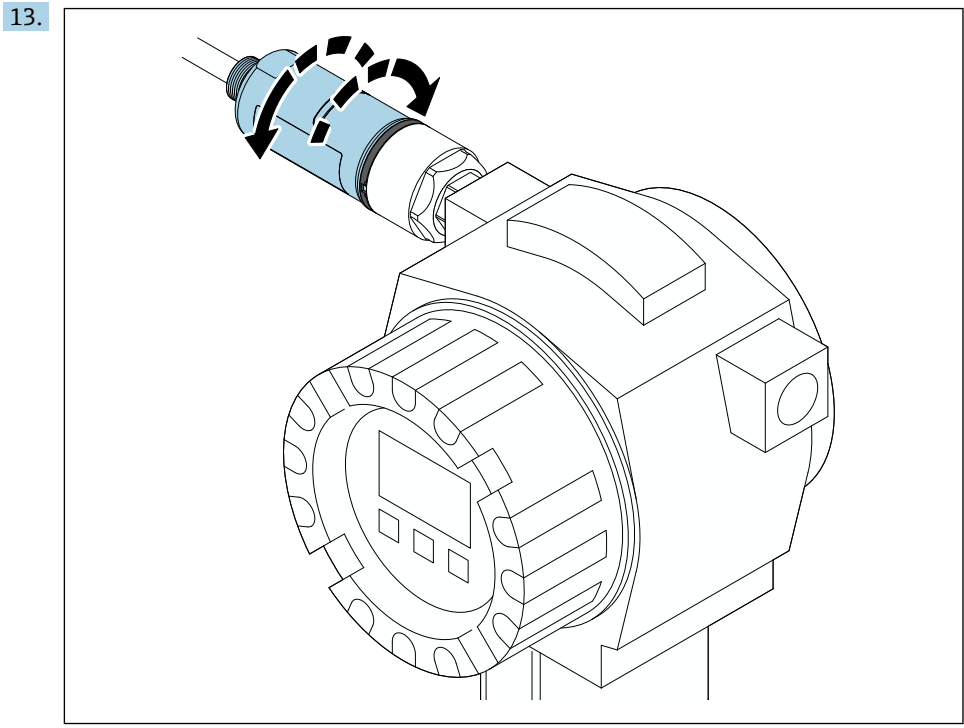

A0040568

根据网络架构,将外壳底部与传输窗口对齐→ □ 12。

■ 为避免电线断裂, 将外壳底部最多转动± 180°。

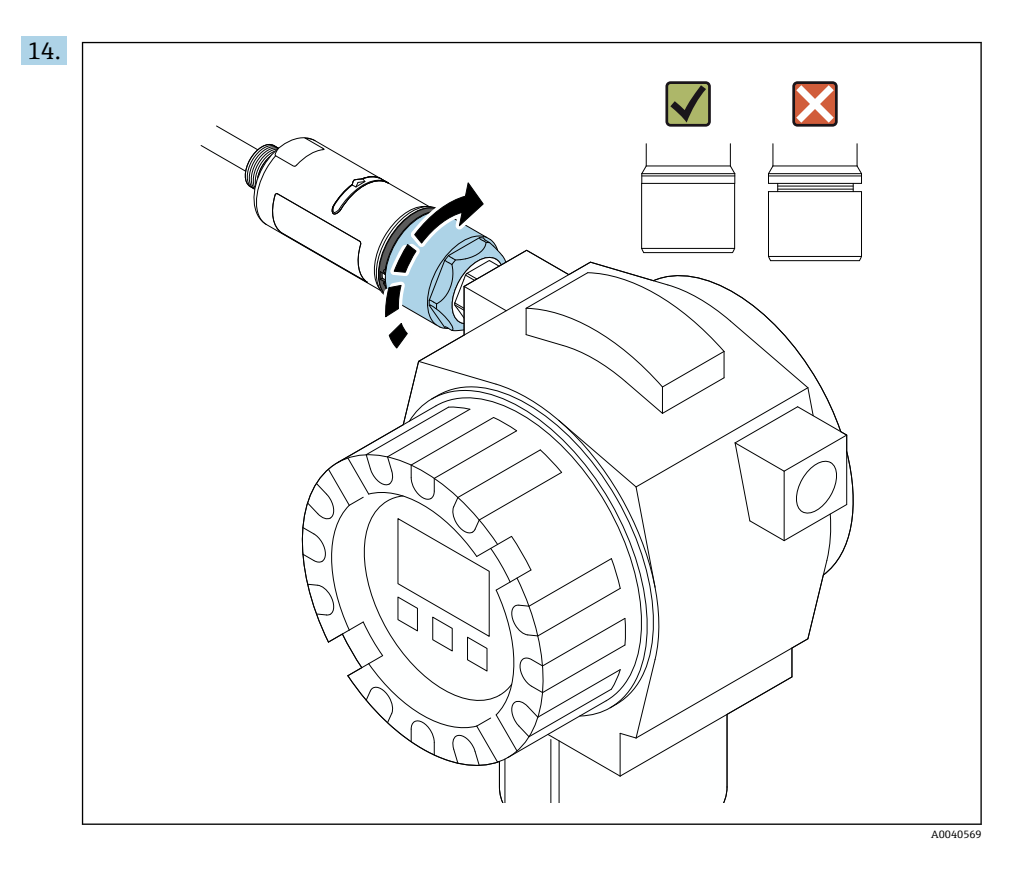

紧固外壳上部,令蓝色设计环在此之后仍然可以旋转。扭矩:5 Nm ± 0.05 Nm

<span id="page-24-0"></span>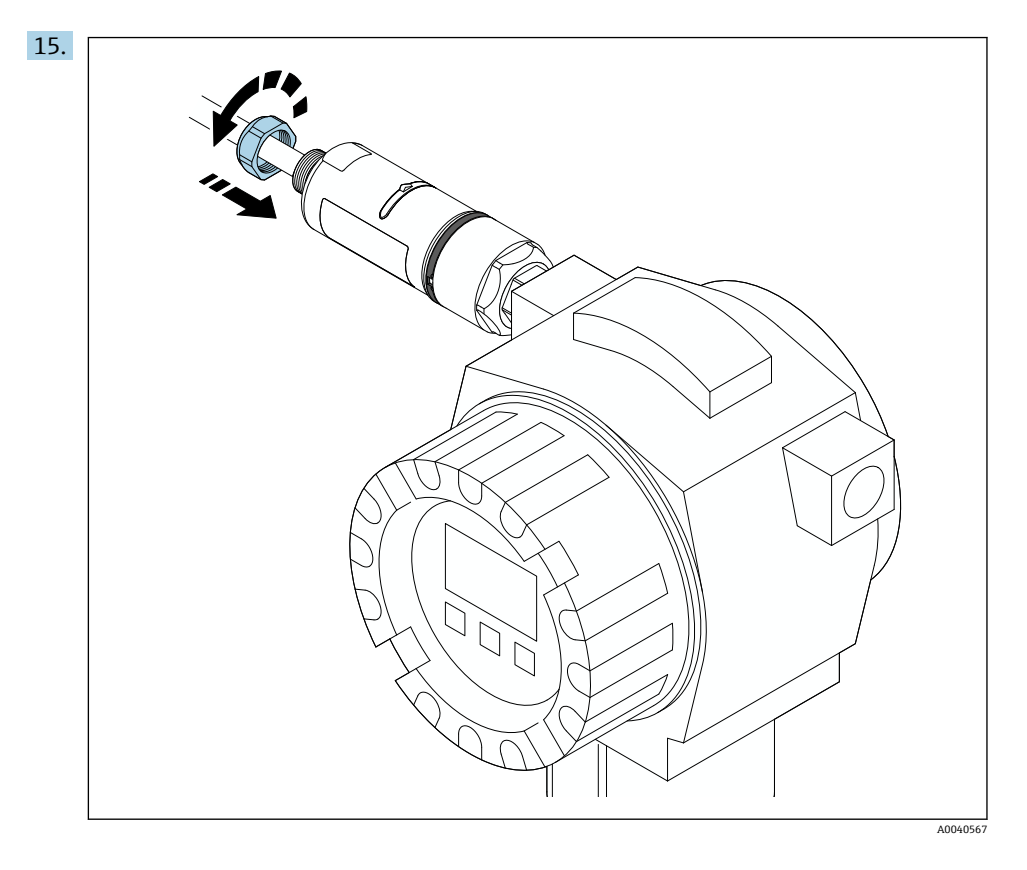

16. 执行调试→ ■ 43。

## **5.5 安装"分体式安装"型设备**

### **注意**

#### **密封圈损坏。**

无法再保证 IP 防护等级。 ‣ 请勿损坏密封圈。

### **注意**

### **安装过程中通电。**

可能损坏设备。

- ‣ 进行安装前,关闭电源。
- ▶ 确保设备不带电。
- ‣ 确保其不会重新接通电源。

"分体式安装"概述:[→ 13](#page-12-0) F

电气连接:[→ 35](#page-34-0) F

### **所需工具**

- 扳手 AF27
- 扳手 AF36

### **安装 FieldPort SWA50**

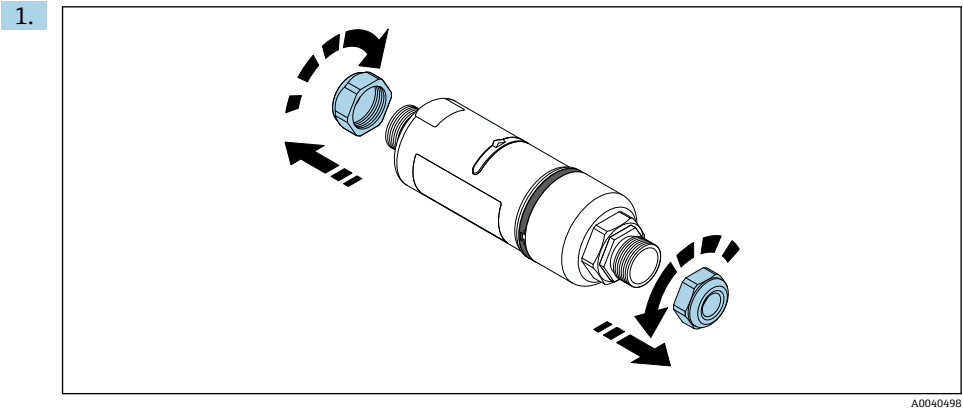

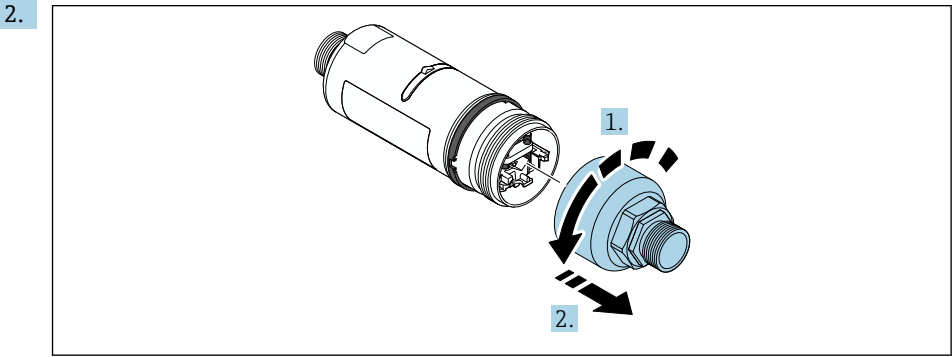

 $A0040499$ 

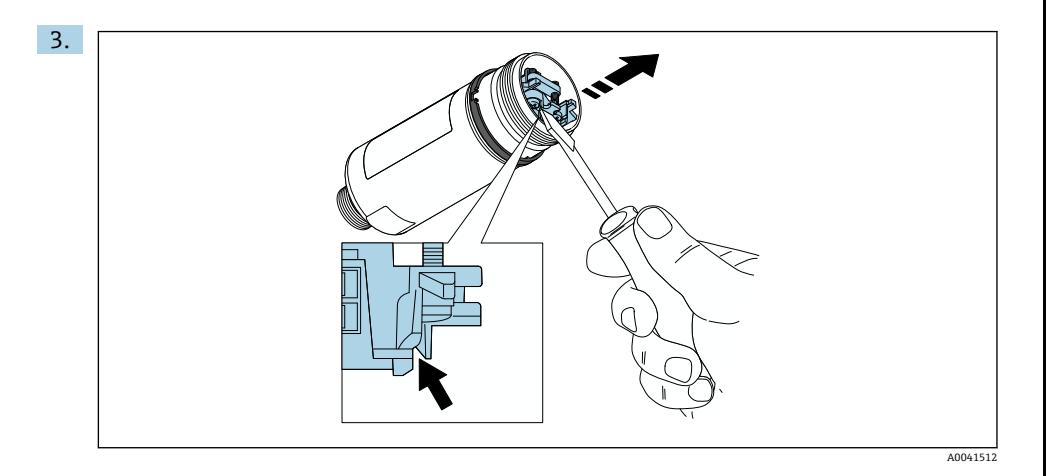

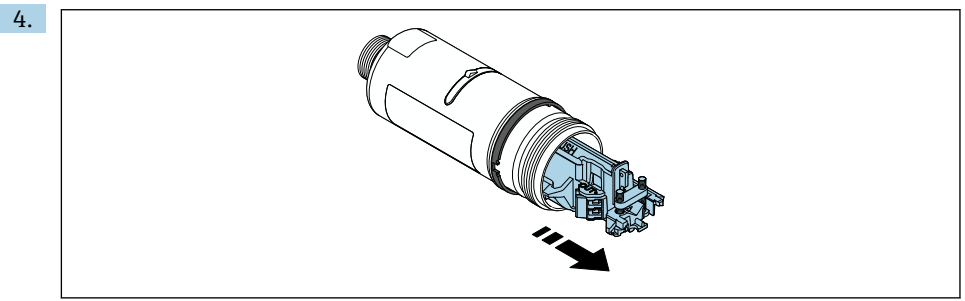

```
 A0040500
```
5. 如果使用选装的安装支架安装 FieldPort SWA50, 请遵守"安装安装支架和 FieldPort SWA50"章节的说明[→ 34。](#page-33-0)

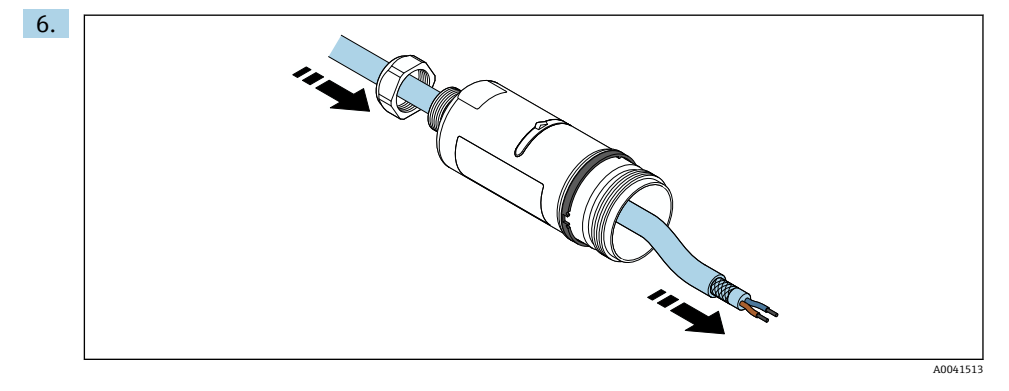

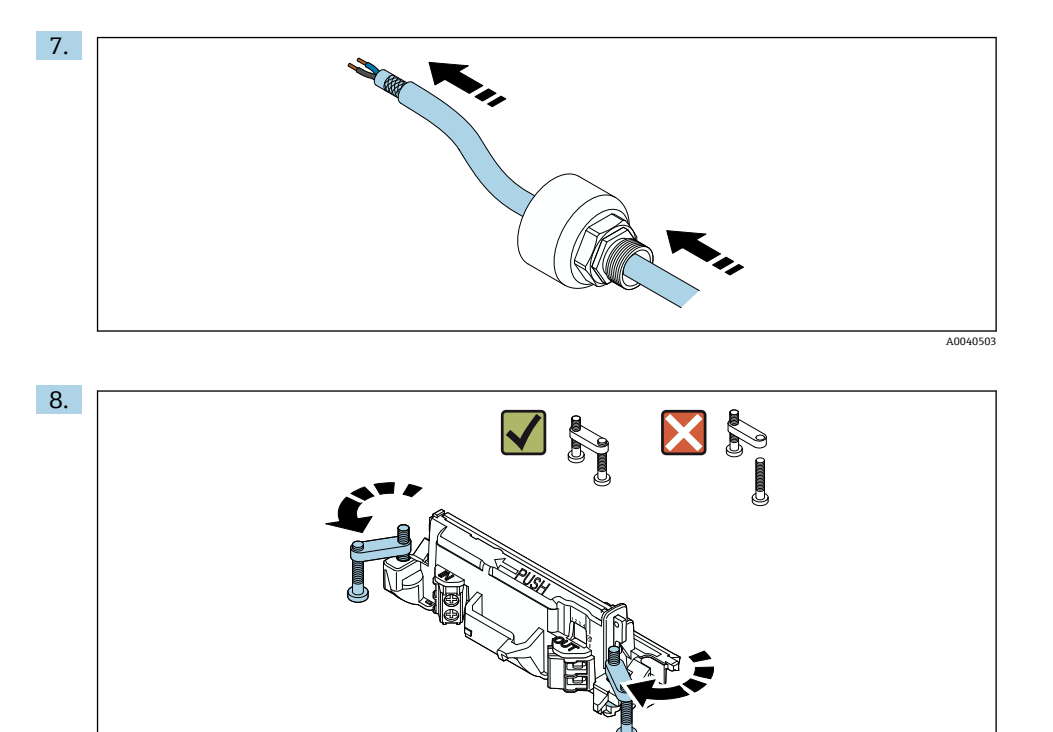

A0040501

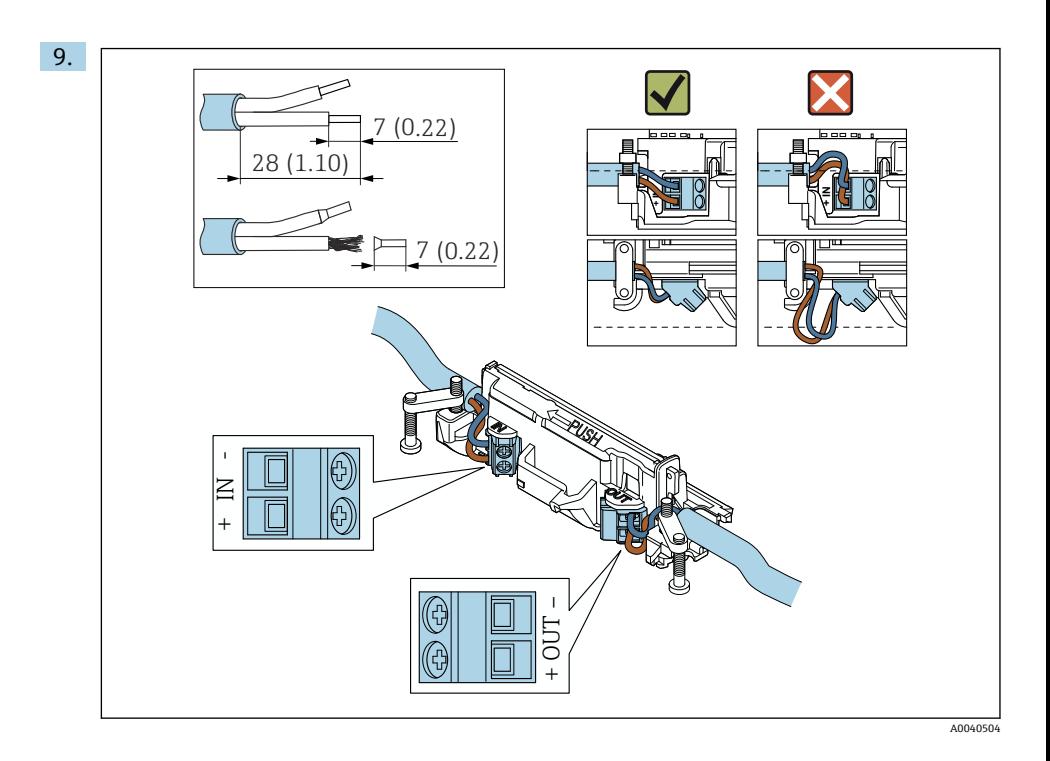

如果您在屏蔽电缆上使用缆塞,注意剥线信息[→ 37。](#page-36-0)

- 两线制 HART 现场型设备 (无源电流输出) 的电气连接: → △ 37
	- 四线制 HART 现场型设备(无源电流输出)的电气连接: → 38
	- 四线制 HART 现场型设备 (有源电流输出) 的电气连接: → 38
	- FieldPort SWA50 的电气连接 (无 HART 现场型设备): → 39

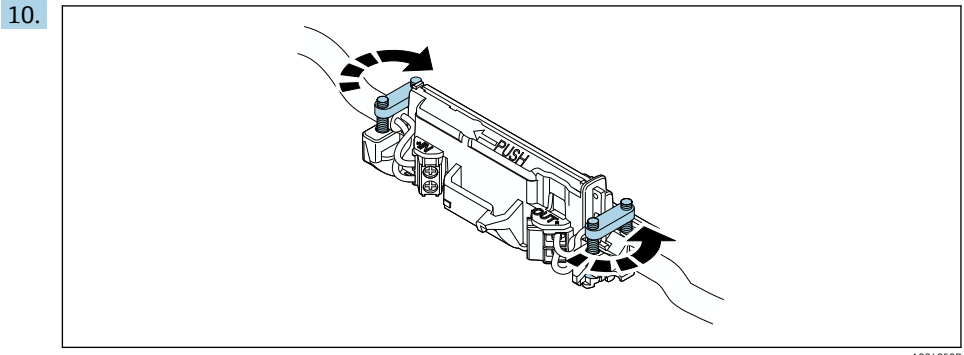

A0040507

拧紧螺丝,消除应力。扭矩:0.4 Nm ± 0.04 Nm

 $\mathbf{f}$ 

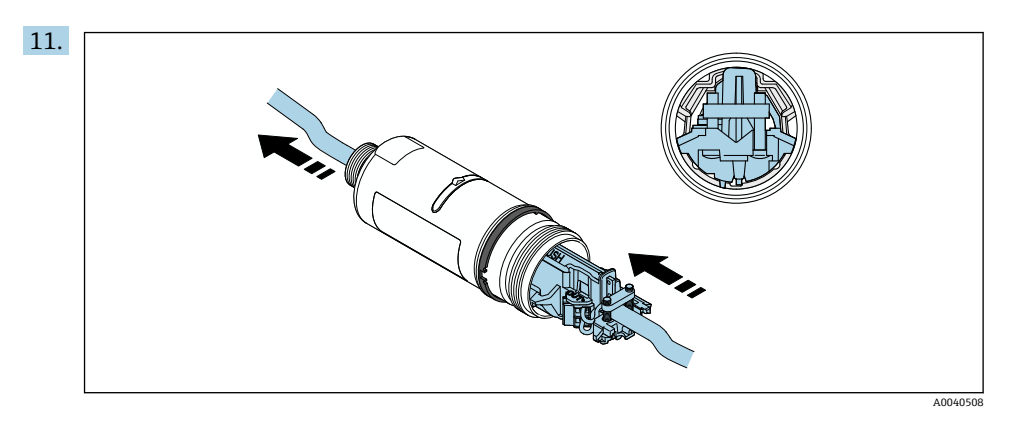

将电子插件滑入到外壳内的导向装置中。

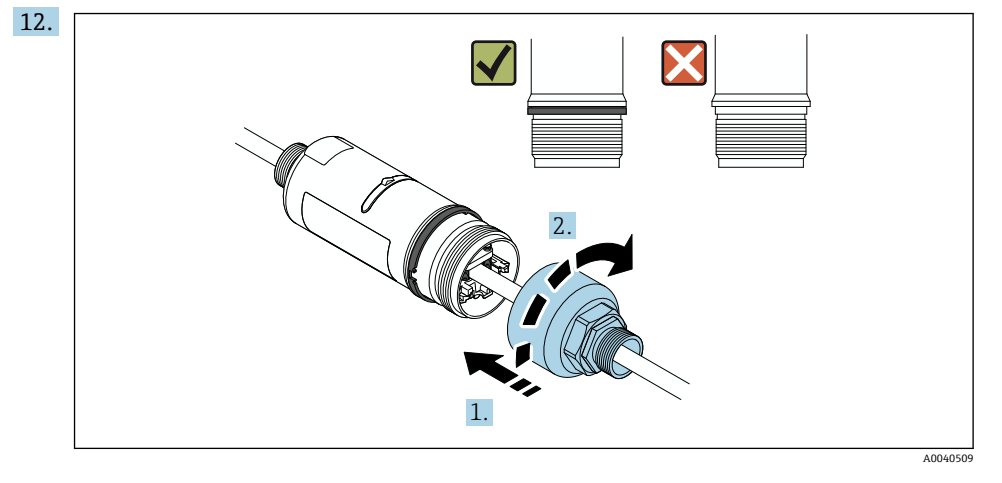

紧固外壳上部,令蓝色设计环在此之后仍然可以旋转。扭矩:5 Nm ± 0.05 Nm

<span id="page-30-0"></span>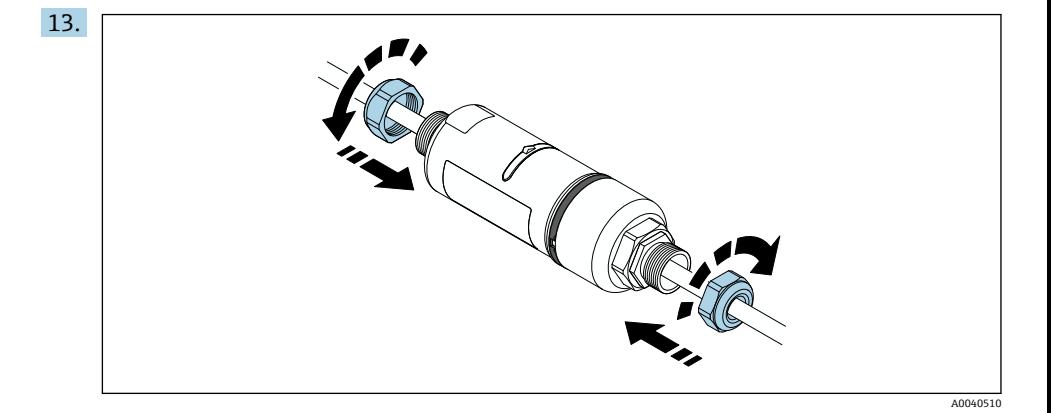

14. 执行调试→ ■ 43。

# **5.6 使用安装支架安装 FieldPort SWA50**

#### **5.6.1 安装和安装方向选项**

安装架可按照如下方式安装:

- 在最大直径为 65 mm 的管道上
- 在墙壁上

可使用支架按照如下方式调整 FieldPort:

- 通过安装架上的多个安装位置
- 通过转动支架

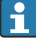

注意调整和范围[→ 12。](#page-11-0)

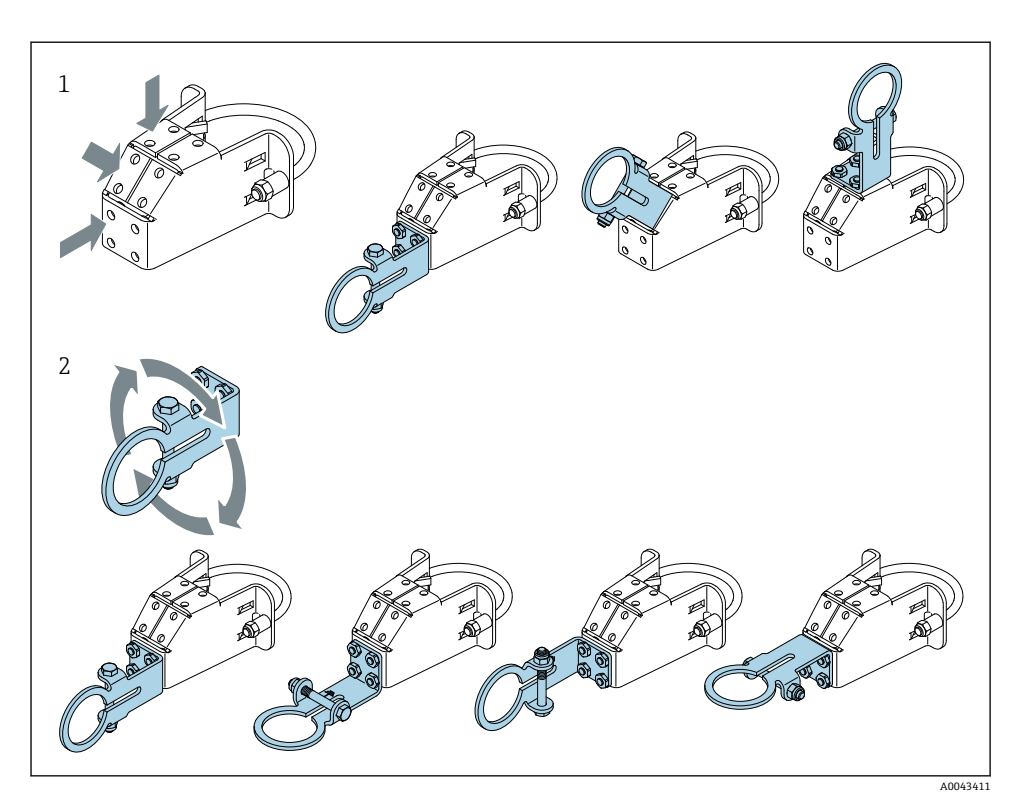

5 通过支架实现的调整选项

- 1 支架上的多个安装位置<br>2 通过转动支架
- 通过转动支架

### **5.6.2 外形尺寸**

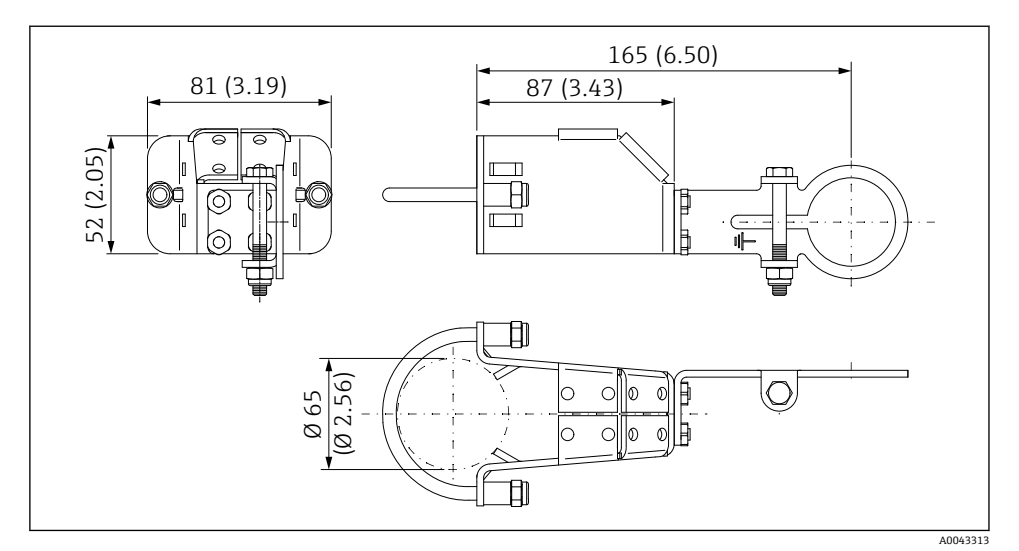

6 安装架的外形尺寸 - 管装

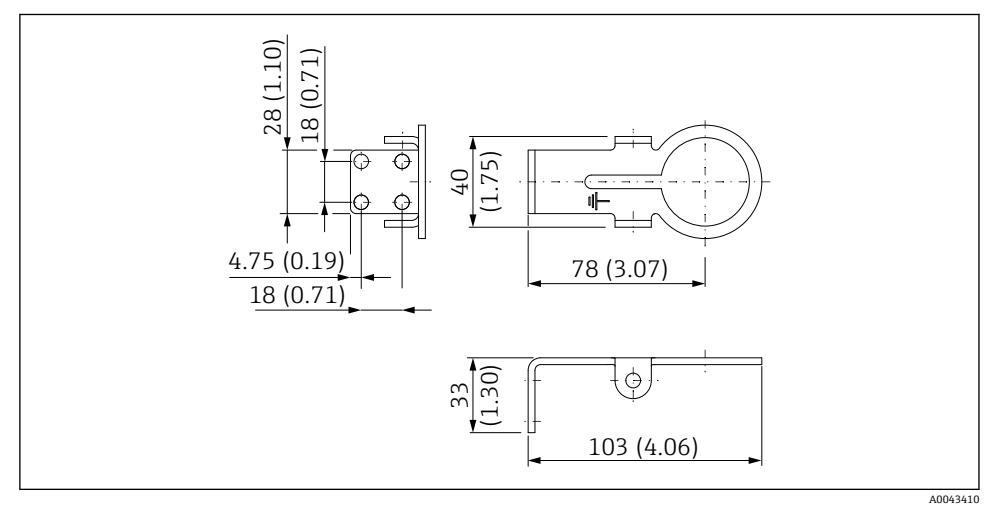

7 固定架的外形尺寸 - 墙装

<span id="page-33-0"></span>**5.6.3 安装安装支架和 FieldPort SWA50**

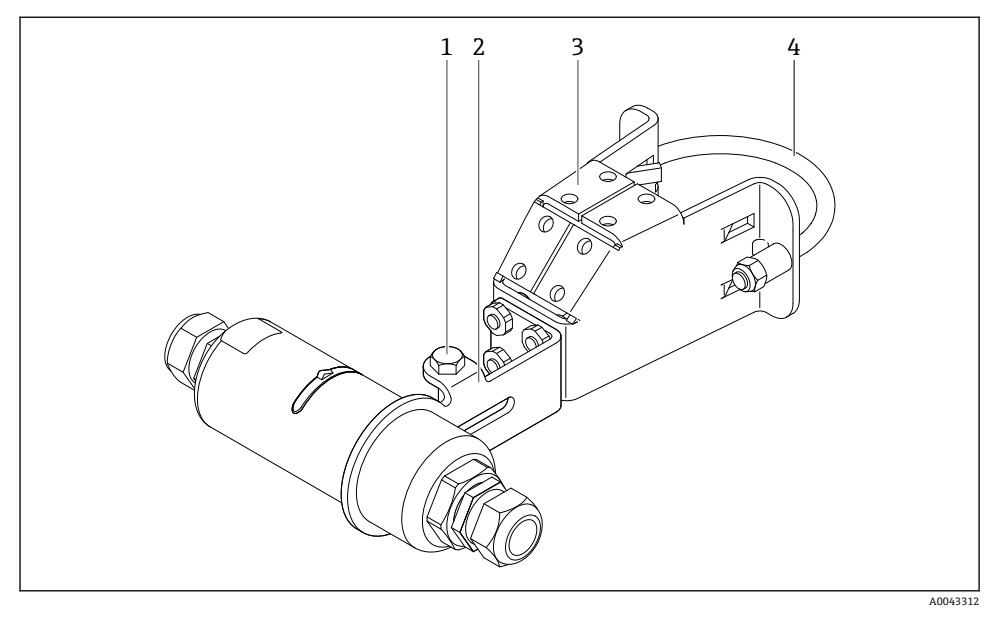

图 8 通过选装安装支架安装的 FieldPort SWA50

- 1 固定和接地用六角螺栓
- 2 支架
- 3 安装支架
- 4 圆形支架
- 如果使用安装支架安装 FieldPort SWA50. 则必须拆除外壳上部和底部之间的设计 F 环。

### **所需工具**

- $\blacksquare$   $\overline{W}$   $\overline{F}$  AF10
- 4 号内六角扳手

### **将安装支架安装在管道上**

▶ 将安装支架固定在管道上所需的位置。扭矩: 最小 5 Nm

如果改动安装支架上的支架位置,以 4 Nm…5 Nm 的扭矩拧紧四个六角螺栓。 H

#### **将安装支架安装在墙壁上**

▶ 将支架固定在墙壁上所需的位置。螺丝必须适用于墙壁。

#### <span id="page-34-0"></span>**安装 FieldPort SWA50**

注意阅读"安装"分体式安装"型设备"章节→ △ 25。  $\vert \cdot \vert$ 

- 1. 松开 FieldPort SWA50 的缆塞。
- 2. 松开外壳上部。
- 3. 从外壳上拆除电子插件。
- 4. 从外壳底部拆除设计环。
- 5. 将外壳底部滑入到支架的吊孔中。
- 6. 对 FieldPort SWA50 执行电气连接。
- 7. 将电子插件滑入到外壳底部。
- 8. 松松地拧上外壳上部。
- 9. 根据网络架构,将外壳底部与 FieldPort SWA50 的传输窗口对齐。传输窗口位于黑色 塑料密封圈下方。
- 10. 拧紧外壳上部。扭矩:5 Nm ± 0.05 Nm
- 11. 将保护性接地端连接至六角螺栓。
- 12. 拧紧六角螺栓,使 FieldPort SWA50 固定在安装支架中。

### **5.7 安装后检查**

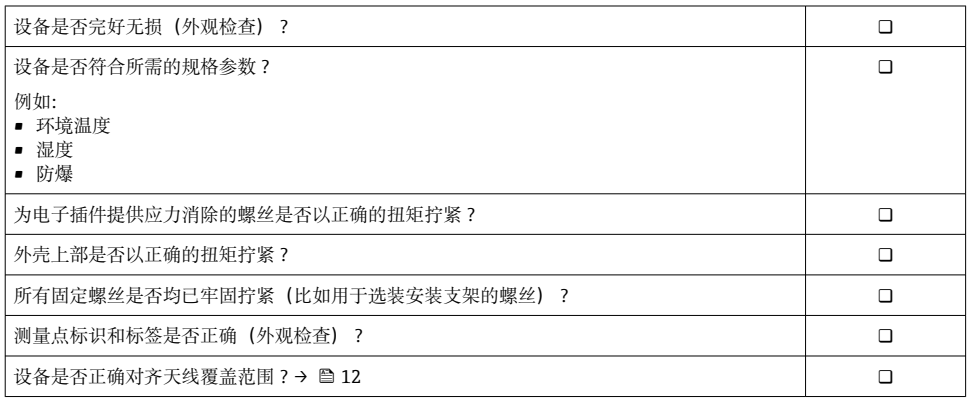

# **6 电气连接**

### **注意**

#### **OUT+和 OUT–接线端子处短路**

损坏设备

- ‣ 根据不同应用,将现场型设备、PLC、变送器或电阻连接至 OUT+和 OUT–接线端子。
- ▶ 切勿今 OUT+和 OUT-接线端子处短路。

### <span id="page-35-0"></span>**6.1 供电电压**

- 回路供电,4...20 mA
- 24 V DC (最小 4 V DC, 最大 30 V DC): 启动需要的最小回路电流为 3.6 mA
- 必须对供电电压或电源进行测试, 确保其符合安全要求及 SELV、PELV 或 2 类要求

电压降

- 如果内部 HART 通信电阻停用
	- 操作时 3.2 V
	- 启动时< 3.8 V
- 如果内部 HART 通信电阻启用(270 Ω)
	- 3.6 mA 回路电流时< 4.2 V
	- 22.5 mA 回路电流时< 9.3 V

 $\begin{bmatrix} \bullet \\ \bullet \end{bmatrix}$  要选择供电电压, 请注意通过 FieldPort SWA50 的电压降。剩余电压必需足够高, 以 便能够启动和操作 HART 现场设备。

### **6.2 电缆规格**

使用适合预期的最低和最高温度的电缆。

请遵守工厂接地规范。

#### $2 \times 0.25$  mm<sup>2</sup> ... 2 x 1.5 mm<sup>2</sup>

可使用带或不带套管的非屏蔽电缆,以及带或不带套管的屏蔽电缆。

如果选择"直接安装"型和"采用有源电流输出的四线制 HART 现场设备,以及可编程逻 H 辑控制器或变送器"电气连接型,则可使用最大横截面为 0.75 mm²的线芯。如果需要 横截面更大的线芯,建议采用分体式安装。

### **6.3 接线端子分配**

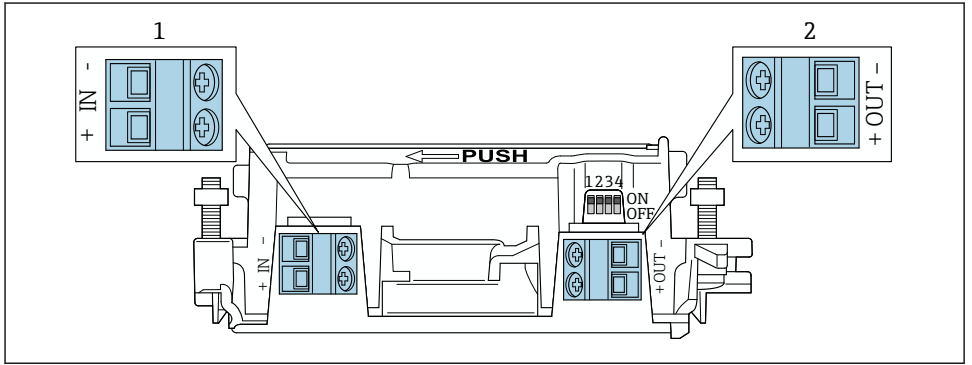

A0040495

- 9 FieldPort SWA50 接线端子分配
- 1 输入端 IN
- 2 输出端 OUT

<span id="page-36-0"></span>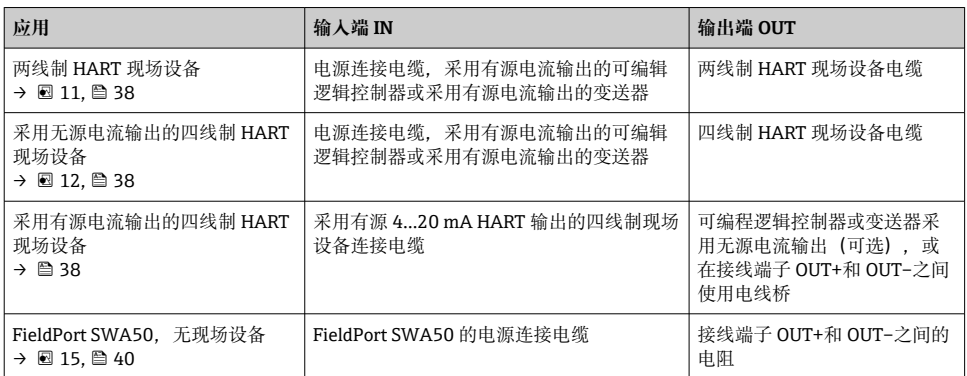

### **6.4 对屏蔽电缆使用缆塞时,应进行去皮**

如果使用屏蔽电缆并要将电缆屏蔽层连接至 FieldPort SWA50. 则必须对屏蔽电缆使用缆 塞。

如果已订购缆塞的"屏蔽电缆黄铜 M20"选项,将会收到以下缆塞:

- "直接安装"型:1 个用于屏蔽电缆的缆塞
- "分体式安装"型:2 个用于屏蔽电缆的缆塞

为屏蔽电缆安装缆塞时,建议在去皮时采用以下尺寸。输入端 IN 和输出端 OUT 的尺寸不 同。

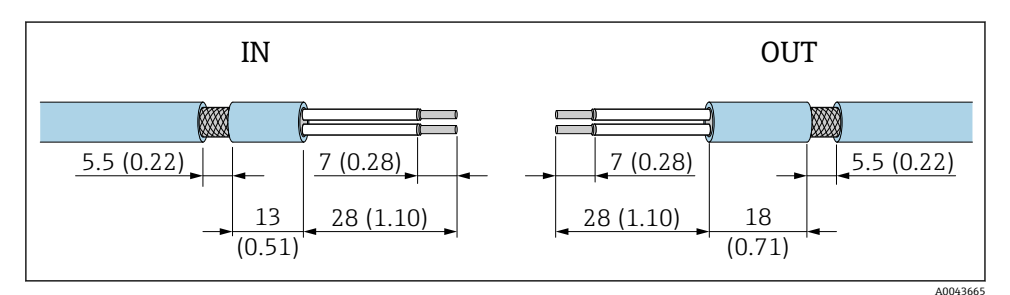

**图 10 对输入端 IN 和输出端 OUT 的屏蔽电缆使用缆塞时的建议夫皮尺寸** 

■ 密封区域 (护套): 04 ... 6.5 mm (0.16 ... 0.25 in)

• 屏蔽层:  $\phi$ 2.5 ... 6 mm (0.1 ... 0.23 in)

### **6.5 采用无源电流输出的两线制 HART 现场型设备**

▍有些接地概念需要屏蔽电缆。如果将电缆屏蔽层连接至 FieldPort SWA50, 必须使用 ြ 屏蔽电缆缆塞。参见订购信息。

<span id="page-37-0"></span>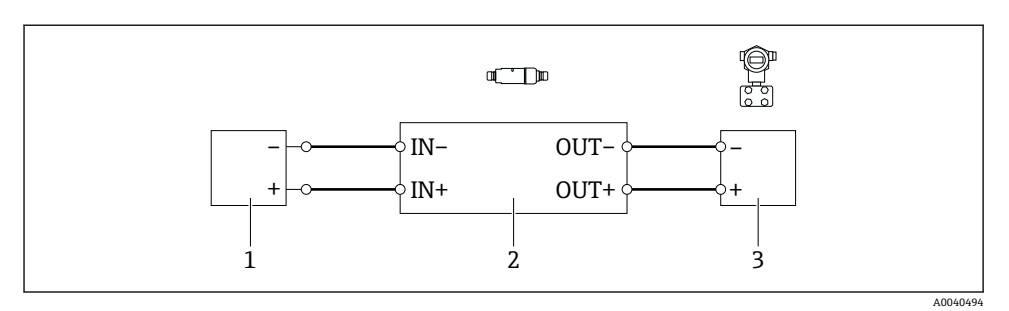

- 图 11 采用无源电流输出的两线制 HART 现场型设备电气连接 (可选接地未显示)
- 1 供电电压(SELV、PELV 或 2 类)或采用有源电流输入的可编程逻辑控制器(PLC)或采用有源电 流输入的变送器
- 2 电子插件 SWA50

I۴

3 4...20 mA-HART 两线制现场型设备

### **6.6 采用无源电流输出的四线制 HART 现场型设备**

有些接地概念需要屏蔽电缆。如果将电缆屏蔽层连接至 FieldPort SWA50, 必须使用 屏蔽电缆缆塞。参见订购信息。

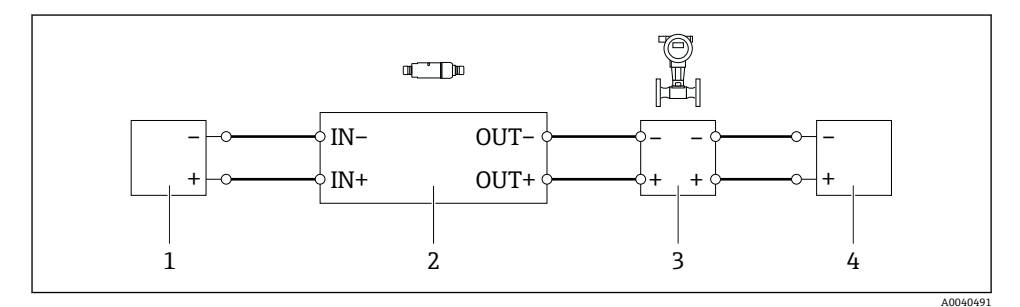

- 图 12 采用无源电流输出的四线制 HART 现场型设备电气连接 (可选接地未显示)
- 1 供电电压(SELV、PELV 或 2 类)或采用有源电流输入的可编程逻辑控制器(PLC)或采用有源电 流输入的变送器
- 2 电子插件 SWA50
- 3 采用无源 4...20 mA 输出的四线制 HART 现场型设备
- 4 四线制现场型设备供电电压

### **6.7 采用有源电流输出的四线制 HART 现场型设备**

有些接地概念需要屏蔽电缆。如果将电缆屏蔽层连接至 FieldPort SWA50, 必须使用 屏蔽电缆缆塞。参见订购信息。

<span id="page-38-0"></span>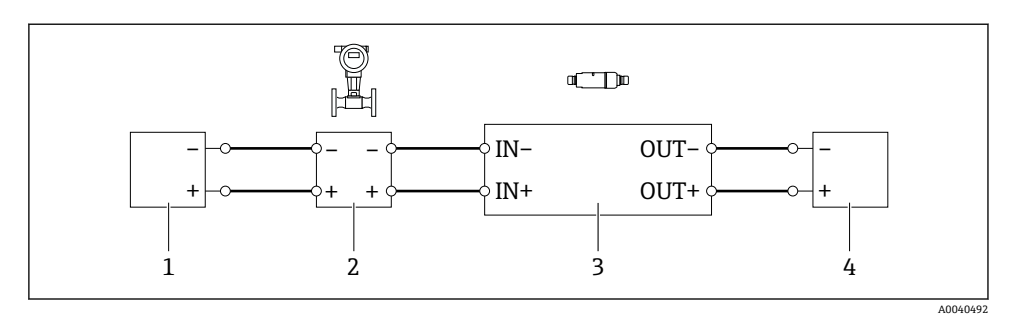

- 13 采用有源电流输出的四线制 HART 现场型设备的电气连接(可选接地未显示)– PLC 或接线端 子 OUT 的变送器
- 1 四线制 HART 现场型设备供电电压(SELV、PELV 或 2 类)
- 2 采用有源 4...20 mA 输出的四线制 HART 现场型设备
- 3 电子插件 SWA50
- 4 采用无源电流输入的可编程逻辑控制器(PLC)或变送器

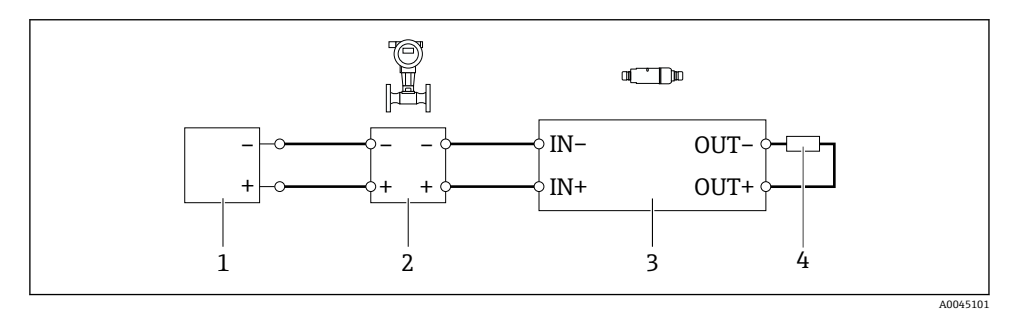

 14 采用有源电流输出的四线制 HART 现场型设备的电气连接(可选接地未显示)– 接线端子 OUT 的电阻

- 1 四线制 HART 现场型设备供电电压(SELV、PELV 或 2 类)
- 2 采用有源 4...20 mA 输出的四线制 HART 现场型设备
- 3 电子插件 SWA50
- 4 250...500 Ω 的电阻, 最小 250 mW (接线端子 OUT+和 OUT-之间)

### **6.8 不带 HART 现场型设备的 FieldPort SWA50**

可采用这种连接型式对 FieldPort SWA50 进行预配置。

 $\overline{\mathbf{f}}$ 

如果选择"直接安装"型和"采用有源电流输出的四线制 HART 现场型设备,以及可编程  $\mathbf{F}$ 逻辑控制器或变送器"电气连接型,则可使用最大横截面为 0.75 mm²的线芯。插入较 短外壳上部的电线必须连接至相对的接线端子 IN, 而插入较长外壳底部的电线必须连 接至相对的接线端子 OUT。如果需要横截面更大的线芯, 建议采用分体式安装。

<span id="page-39-0"></span>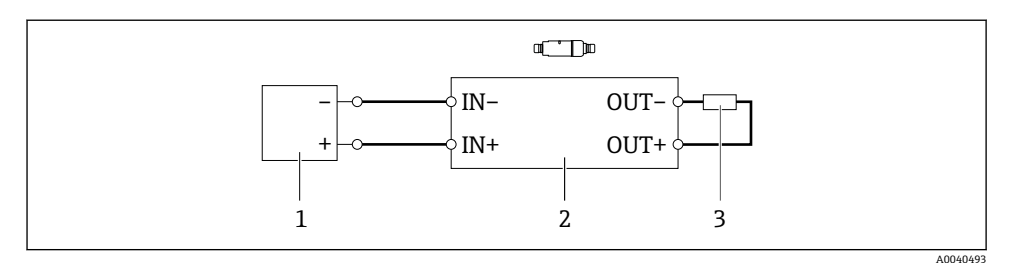

■ 15 不带 HART 现场型设备的 FieldPort SWA50 (可选接地未显示)

- 1 FieldPort SWA50 的供电电压, 20...30 VDC (SELV、PELV 或 2 类)
- 2 电子插件 SWA50
- 3 1.5 kΩ 电阻, 最小 0.5 W (接线端子 OUT+与 OUT-之间)

### **6.9 FieldPort SWA50 接地**

#### **6.9.1 "直接安装"型**

"直接安装"型 FieldPort SWA50 通过现场设备或金属管螺纹接地。

#### **6.9.2 "分体式安装"型**

"分体式安装"型 FieldPort SWA50 通过可选安装架或用户自备接地夹接地。

#### **选装安装架**

如果使用安装架,则 FieldPort SWA50 通过接地螺丝接地。

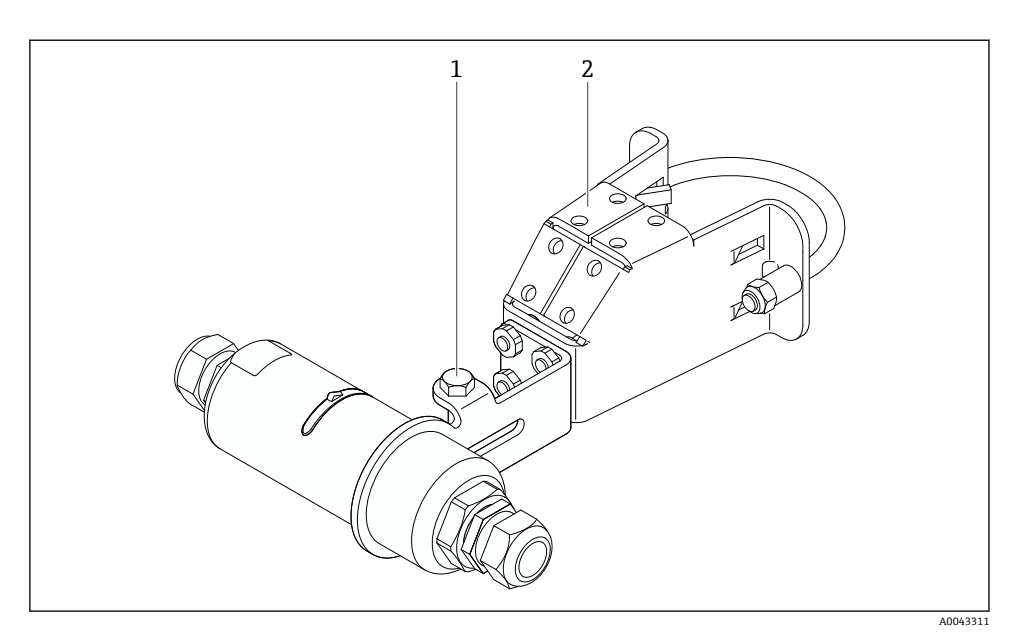

#### ■16 选装安装架

- 1 固定和接地用六角螺栓<br>2 洗装安装架
- 2 选装安装架

### **用户自备接地夹**

用户自备接地夹必须符合以下要求:

- 直径:约 40 mm
- 不锈钢材质
- FieldPort SWA50 用于危险区时:适用于符合 DIN EN 62305、表 3 和 DIN EN 62561-1 的危险区

<span id="page-41-0"></span>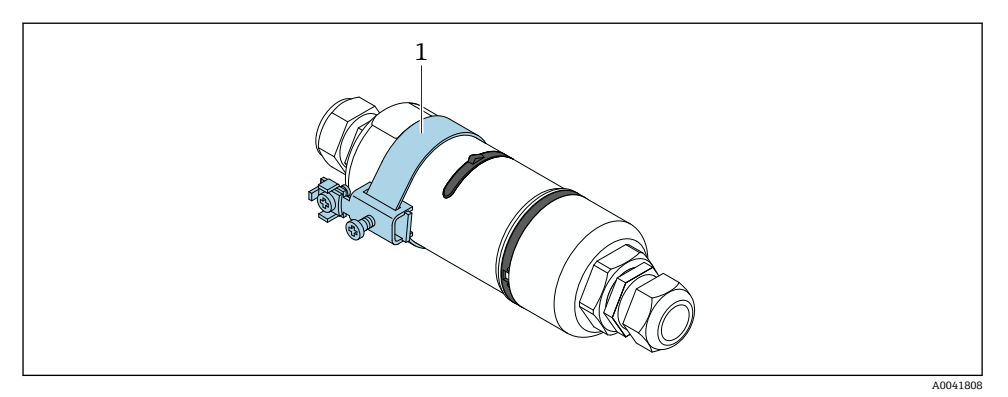

217 通过接地夹接地

1 实例:用户自备接地夹

# **6.10 连接后检查**

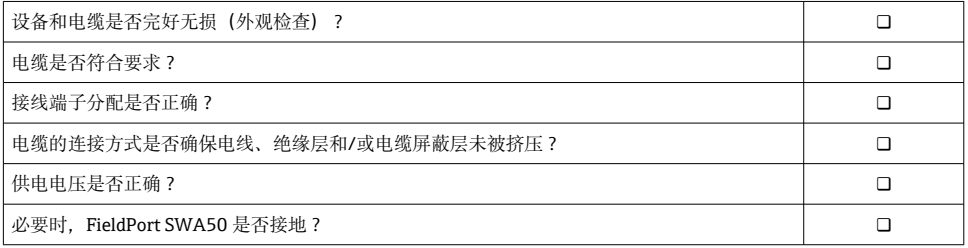

# **7 操作方式**

# **7.1 操作方式概述**

可通过蓝牙按照以下方式操作 FieldPort SWA50:

- 通过装有 Endress+Hauser SmartBlue 应用程序的智能手机或平板电脑
- 通过 Endress+Hauser Field Xpert SMTxx 平板电脑

此外,可将 FieldPort SWA50 与连接的 HART 现场型设备通过 FieldEdge SGC200 连接至 Netilion 云生态系统。

■ 关于 Netilion 云生态系统的详细信息: https://netilion.endress.com

■ 有关 FieldEdge SGC200 的详细信息, 请参见 TI01468S。

# **7.2 SmartBlue 应用程序**

如果未安装 SmartBlue 应用程序,FieldPort SWA50 与已连接的 HART 现场型设备不会通过 蓝牙显示。FieldPort SWA50 和一个智能手机或平板电脑间建立一个点对点连接。

<span id="page-42-0"></span>SmartBlue 应用程序的获取途径: Google Play Store (Android 移动设备) 或 Apple App Store (iOS 设备)。

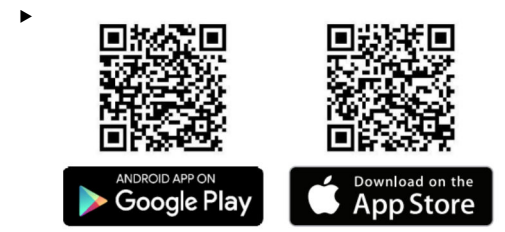

扫描二维码。

您可以打开 Google Play 或 App Store 的网页下载 SmartBlue 应用程序。

#### **系统要求**

有关 SmartBlue 应用程序的系统要求,请参见 Google Play 或 App Store 的网页。

### **7.3 Field Xpert SMTxx**

- **有关操作 Field Xpert SMT70** 的详细信息, 请参见 BA01709S。
	- 有关操作 Field Xpert SMT77 的详细信息, 请参见 BA01923S。

### **8 调试**

**8.1 前提条件**

### **8.1.1 FieldPort SWA50 的要求**

- FieldPort SWA50 采用电气连接。
- 已执行安装后检查→ 图 35。
- 已执行连接后检[查→ 42](#page-41-0)。
- 用于 Bluetooth 蓝牙通信的 DIP 开关 1 必须置于 ON 位→ 49。 (DIP 开关 1 的出厂设置:ON)

#### **8.1.2 调试所需信息**

进行调试时需要以下信息:

- HART 现场型设备的 HART 设备地址
- Bluetooth 网络中的 HART 现场型设备的设备位号
	- HART-6 和 HART-7 现场型设备的长位号
	- HART-5 现场型设备的 (短) 位号

### **8.1.3 调试前的检查要点**

#### **HART 主站**

<span id="page-43-0"></span>除 FieldPort SWA50 外,HART 回路中仅允许存在另一个 HART 主站。该 HART 主站与 FieldPort SWA50 的主站类型不能相同。利用"HART master type"参数→ 圖 55 配置主站 类型。

### **HART 通信电阻**

对于 HART 通信, 您需要 FieldPort SWA50 的内部 HART 通信电阻, 或者 4...20 mA 回路 中的 FieldPort SWA50 外部 HART 通信电阻。

"内部 HART 通信电阻"要求:

为"Communication risistor"参数[→ 55](#page-54-0) 设置了"Internal"选项。

"FieldPort SWA50 外部 HART 通信电阻"要求:

- 在 4...20 mA 回路中,≥ 250 Ohm 的 HART 通信电阻位于 FieldPort SWA50 外部
- HART 通信电阻必须在 FieldPort SWA50 的"IN+"接线端子与电源之间串联, 例如 PLC 或 有源安全栅
- 为"Communication risistor"参数→ 图 55 配置了"External"选项

### **8.1.4 初始密码**

铭牌上标识有初始密码。

### **8.2 FieldPort SWA50 投入运行**

可通过蓝牙按照以下方式操作 FieldPort SWA50:

- 通过装有 Endress+Hauser SmartBlue 应用程序的智能手机或平板电脑
- 通过 Endress+Hauser 平板电脑 Field Xpert SMTxx

#### **8.2.1 通过 SmartBlue 调试**

**启动 SmartBlue 应用程序并登录**

1. 接通 FieldPort SWA50 的电源。

- 2. 在智能手机或平板电脑上启动 SmartBlue 应用程序。
	- 显示可访问设备的概览。

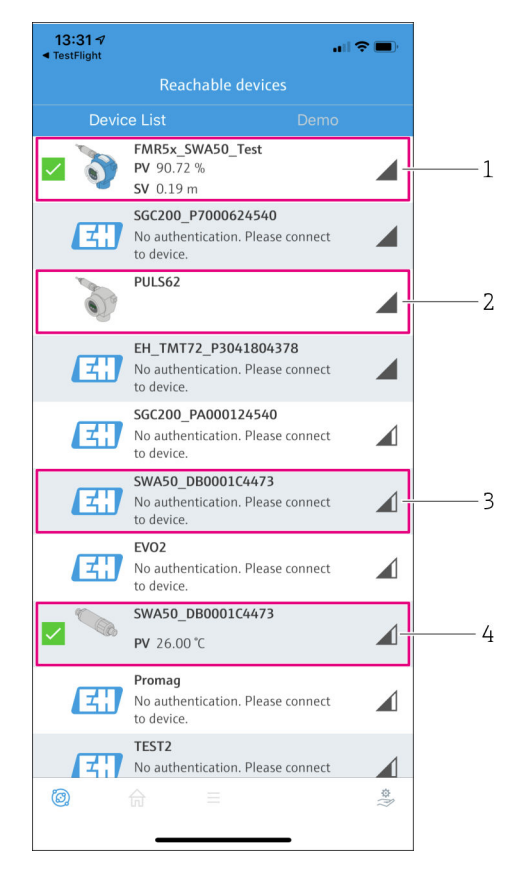

**■ 18 Reachable devices** (当前列表)

- 1 实例: FieldPort SWA50 与 Endress+Hauser 的 HART 现场型设备, 已连接至 SmartBlue 应用程序
- 2 实例: FieldPort SWA50 与其他制造商的 HART 现场型设备, 已连接至 SmartBlue 应用程序
- 3 实例: FieldPort SWA50, 尚未连接至 SmartBlue 应用程序
- 4 实例: FieldPort SWA50 (无 HART 现场型设备), 已连接至 SmartBlue 应用程序

3. 从列表中选择设备。

显示"Login to device"页面。

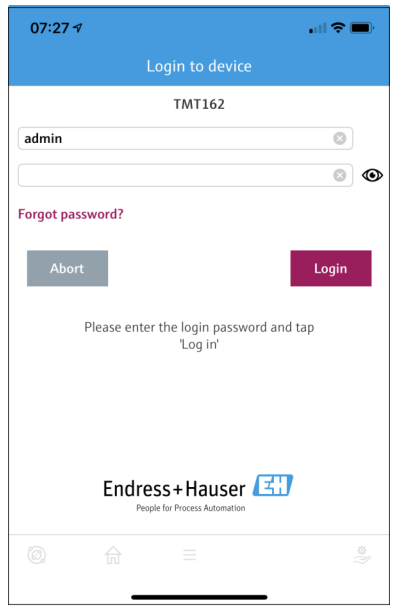

图 19 登录

**一个** FieldPort SWA50 和**一部**智能手机或平板电脑之间仅可建立**一个**点对点连接。 H

‣ 登录。输入 **admin** 为用户名,然后输入初始密码。密码可参见铭牌。 成功建立连接后,即显示所选设备的"Device information"页面。[→ 50](#page-49-0)

首次成功登录后, 请修改密码。→ △ 54  $\mathsf{H}$ 

#### **检查和调整 HART 配置**

执行以下步骤,以确保 FieldPort SWA50 与所连接 HART 现场型设备之间的良好通信。

- 关于本节列出的参数, 可参见"HART Configuration"菜单。 H
	- 菜单路径: Root menu > System > FieldPort SWA50 > Connectivity > HART configuration
		- 菜单概览: → 62
- 1. 使用"HART address field device"参数检查 HART 现场型设备的 HART 地址并在必要时 设置地址。在 HART 现场型设备和 FieldPort SWA50 中,必须对 HART 现场型设备使 用相同的 HART 地址。→ 图 55

3. 利用"HART master type"参数检查 HART 回路中另一个 HART 主站的设定值。除 FieldPort SWA50 外, HART 回路中仅允许存在另一个 HART 主站。该 HART 主站与 FieldPort SWA50 的主站类型不能相同。→ ■ 55

#### **连接 FieldPort SWA50 至 Netilion 云生态系统**

如果希望连接 FieldPort SWA50 至 Netilion 云生态系统,则必须相应地配置 FieldEdge SGC200。

FieldEdge SGC200 的《操作手册》:BA02058S

#### **8.2.2 通过 Field Xpert 调试**

#### **启动 Field Xpert 并登录**

- 1. 接通 FieldPort SWA50 的电源。
- 2. 启动 Field Xpert 平板电脑。启动时, 在开始页面双击 Field Xpert 即可。
	- 显示下列视图:

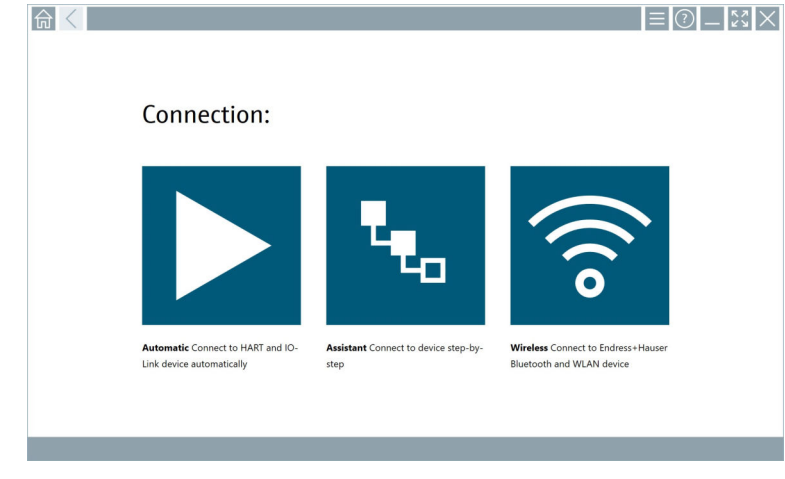

3. 点击 图标。

显示所有可用的 WIFI 和蓝牙设备列表。

4. 点击 图标为蓝牙设备进行过滤。

显示所有可用蓝牙设备的列表。

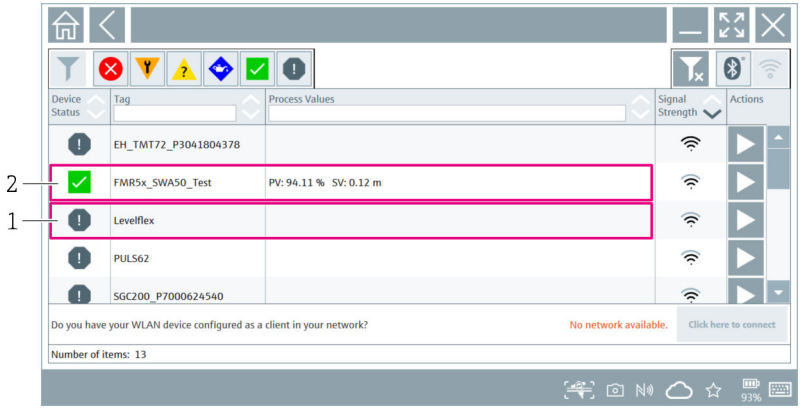

#### 图 20 可访问的设备 (当前列表)

- 1 FieldPort SWA50 (配备 HART 现场型设备)示例, 之前从未连接至 Field Xpert<br>2 FieldPort SWA50 (配备或未配备 HART 现场型设备)示例, 已连接至 Field Xpe
- FieldPort SWA50 (配备或未配备 HART 现场型设备)示例,已连接至 Field Xpert

5. 点击应配置的设备旁的 > 图标。

显示登录对话框。

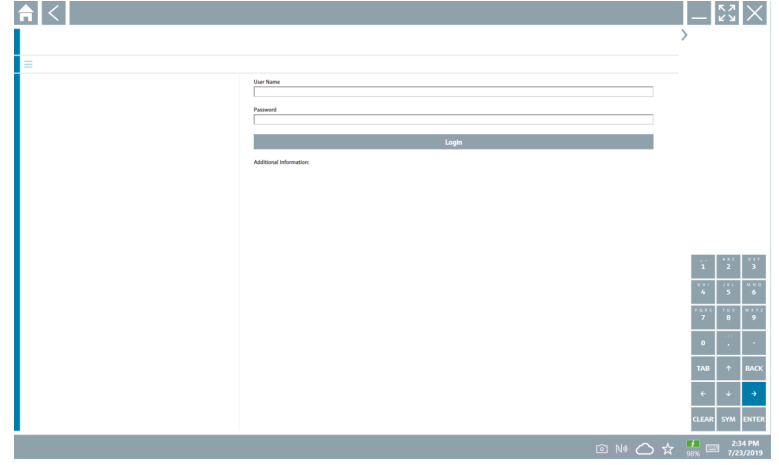

6. 登录。输入 **admin** 为用户名,然后输入初始密码。关于初始密码,可参见铭牌。 初始调试的对话框打开。

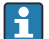

首次成功登录后, 请修改密码。→ ■ 54

### <span id="page-48-0"></span>**检查和调整 HART 配置**

执行以下步骤,以确保 FieldPort SWA50 与所连接 HART 现场型设备之间的良好通信。

- 关于本节列出的参数,可参见"HART Configuration"菜单。 H
	- 菜单路径: Root menu > System > FieldPort SWA50 > Connectivity > HART configuration
		- 菜单概览[:→ 62](#page-61-0)
- 1. 使用"HART address field device"参数检查 HART 现场型设备的 HART 地址并在必要时 设置地址。在 HART 现场型设备和 FieldPort SWA50 中, 必须对 HART 现场型设备使 用相同的 HART 地址。→ ■ 55
- 2. 利用"Communication resistor"参数检查 HART 通信电阻的设定值。在 4...20 mA 回路 中, 如果 FieldPort SWA50 外部没有 HART 通信电阻, 则必须开启内部 HART 通信电 阻。[→ 55](#page-54-0)
- 3. 利用"HART master type"参数检查 HART 回路中另一个 HART 主站的设定值。除 FieldPort SWA50 外, HART 回路中仅允许存在另一个 HART 主站。该 HART 主站与 FieldPort SWA50 的主站类型不能相同。→ 图 55

#### **连接 FieldPort SWA50 至 Netilion 云生态系统**

如果希望连接 FieldPort SWA50 至 Netilion 云生态系统,则必须相应地配置 FieldEdge SGC200。

FieldEdge SGC200 的《操作手册》:BA02058S

# **9 操作**

### **9.1 硬件锁定**

硬件锁定的 DIP 开关位于电子插件上。

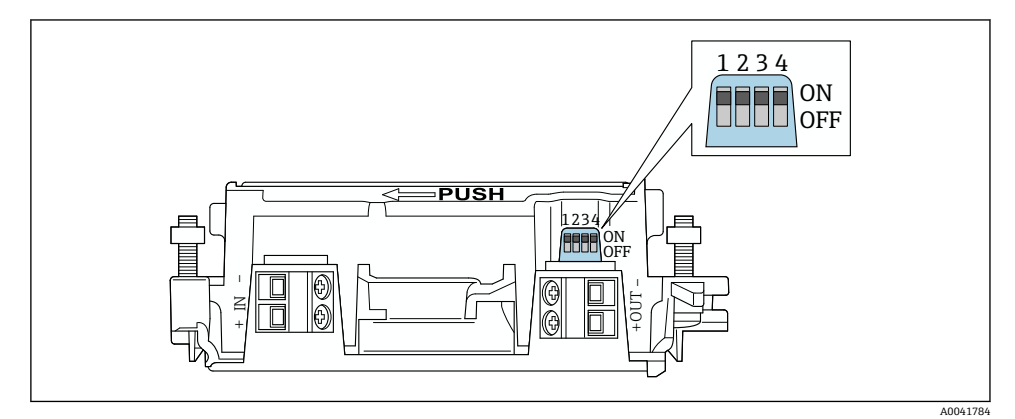

<span id="page-49-0"></span>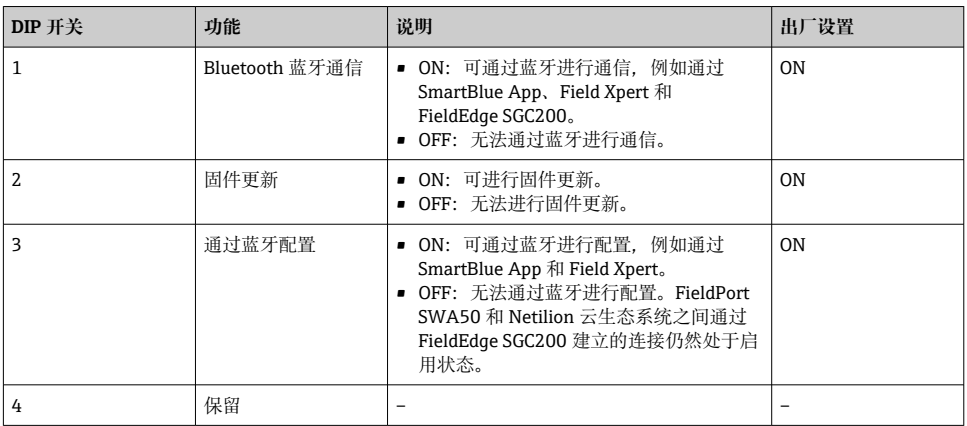

### **9.2 LED 指示灯**

1 个 LED 指示灯 绿色: 启动时闪烁四次, 指示设备正在运行 此 LED 指示灯位于电子插件上,从外部不可见。

# **10 SWA50 的 SmartBlue 应用程序说明**

### **10.1 菜单概览(菜单路径)**

菜单概览(菜单路径): → 62

### **10.2 "Device information"页面**

"Device information"页面可能显示以下显示选项:

• FieldPort SWA50 与 Endress+Hauser 的 HART 现场型设备

- FieldPort SWA50 与其他制造商的 HART 现场型设备
- FieldPort SWA50. 无已连接或可访问的 HART 现场型设备

#### **有关所示序列号的信息**  $\mathbf{f}$

对于带 HART 6 和 HART 7 的 Endress+Hauser 现场型设备,显示实际序列号。对于其 他制造商的现场型设备以及带 HART 5 的 Endress+Hauser 现场型设备,计算唯一的序 列号。计算的序列号与现场型设备的实际序列号不一致。

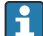

### **有关所显示状态信号的信息**

连接 Endress+Hauser 现场型设备后, 显示的状态信号是已连接 HART 现场型设备的状 态信号和 FieldPort SWA50 状态信号的组合。

如果 HART 现场型设备不支持符合 NAMUR NE 107 标准的扩展设备状态,状态信息的 显示可能受到限制。

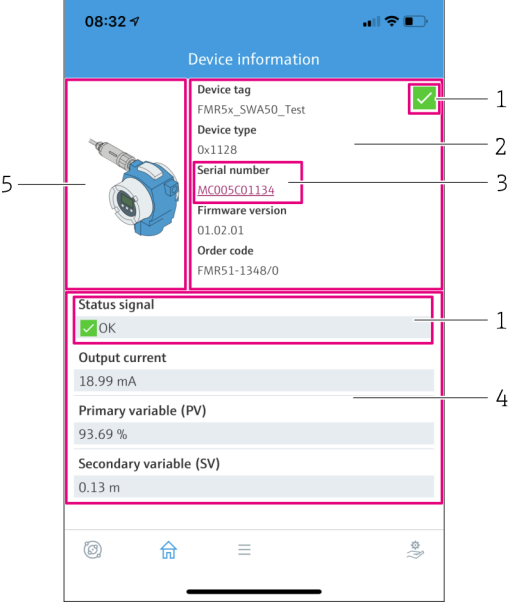

■ 22 "Device information"视图 – SWA50 与 Endress+Hauser HART 现场型设备示例

- 1 状态信号组合包括 SWA50 的状态和已连接 HART 现场型设备的状态
- 2 有关连接至 SWA50 的 HART 现场型设备的信息。仅显示带 HART 6 和 HART 7 的 Endress +Hauser 现场型设备的固件版本号、订货号、设备型号。
- 3 序列号
- 4 HART 现场型设备的过程值
- 5 Endress+Hauser HART 现场型设备及 SWA50 的产品视图

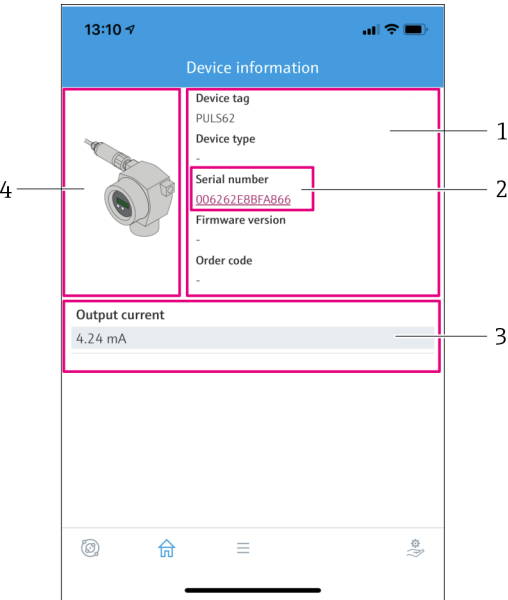

- 23 "Device information"视图 SWA50 与其他制造商的 HART 现场型设备示例
- 有关连接至 SWA50 的 HART 现场型设备的信息。仅显示带 HART 6 和 HART 7 的 Endress +Hauser 现场型设备的固件版本号、订货号、设备型号和状态。
- 序列号
- HART 现场型设备的输出电流
- 其他制造商的 HART 现场型设备及 SWA50 的产品视图

<span id="page-52-0"></span>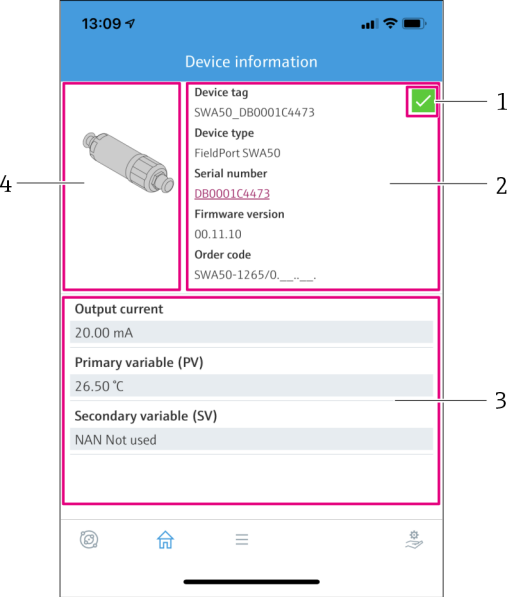

■ 24 "Device information"视图 - SWA50 示例,无已连接或可访问的 HART 现场型设备

- 1 SWA50 的状态信号
- 2 有关 SWA50 的信息
- 3 SWA50 的测量值,在此情况下输出电流始终显示为 20 mA
- 4 SWA50 的产品视图,HART 现场型设备未连接或不可访问

### **10.3 "Application"菜单**

#### **10.3.1 "Measured values"页面**

菜单路径: Root menu > Application > Measured values

"Measured values"页面显示已连接至 FieldPort SWA50 的 HART 现场型设备的测量值。如 果未连接 HART 现场型设备或 HART 现场型设备不可访问. 则此页面显示 FieldPort SWA50 的测量值。

仅显示 Endress+Hauser 设备的测量值 PV、SV、TV 和 QV。

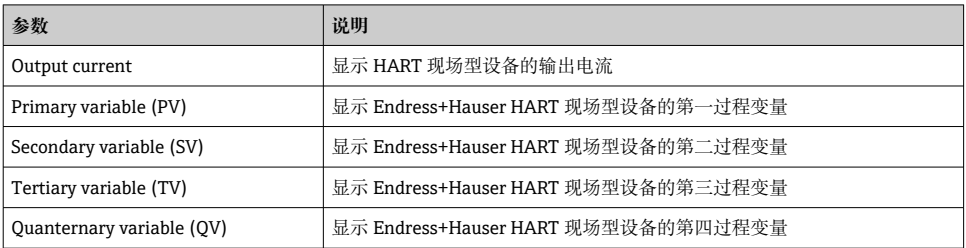

### <span id="page-53-0"></span>**10.3.2 HART 现场型设备的""HART info"页面**

#### 菜单路径: Root menu > Application > HART info

此页面显示连接至 FieldPort SWA50 的 HART 现场型设备的 HART 信息。仅显示 Endress +Hauser 设备的 HART 信息。

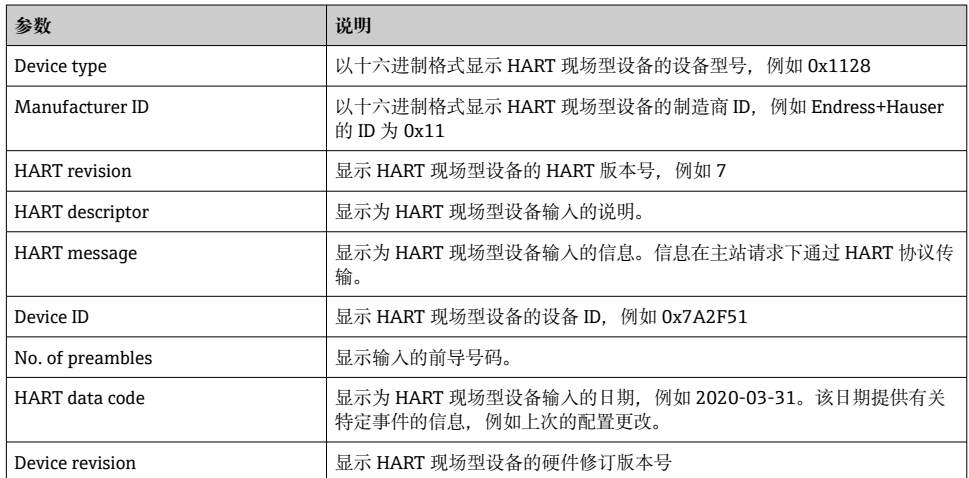

# **10.4 "FieldPort SWA50"菜单("System"菜单)**

#### **10.4.1 "Device management"页面("FieldPort SWA50"菜单)**

菜单路径: Root menu > System > FieldPort SWA50 > Device management

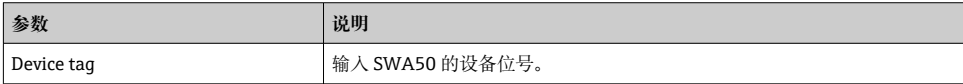

#### **10.4.2 "Connectivity"页面("FieldPort SWA50"菜单)**

菜单路径: Root menu > System > FieldPort SWA50 > Connectivity

#### **"Bluetooth configuration"页面**

菜单路径: Root menu > System > FieldPort SWA50 > Connectivity > Bluetooth configuration

<span id="page-54-0"></span>您可以在本页面配置 FieldPort SWA50 的蓝牙连接并执行固件更新。

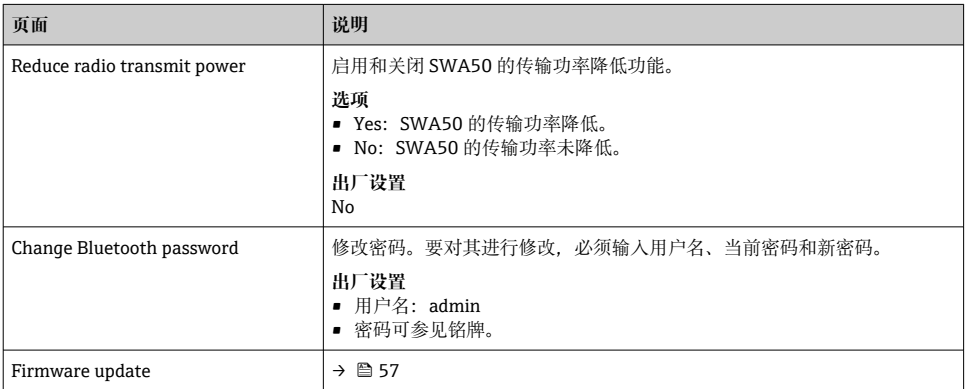

### **"HART configuration"页面**

菜单路径: Root menu > System > FieldPort SWA50 > Connectivity > HART configuration 您可通过本页面为 FieldPort SWA50 配置 HART 参数。此外,还可配置已连接的 HART 现 场型设备的 HART 地址。

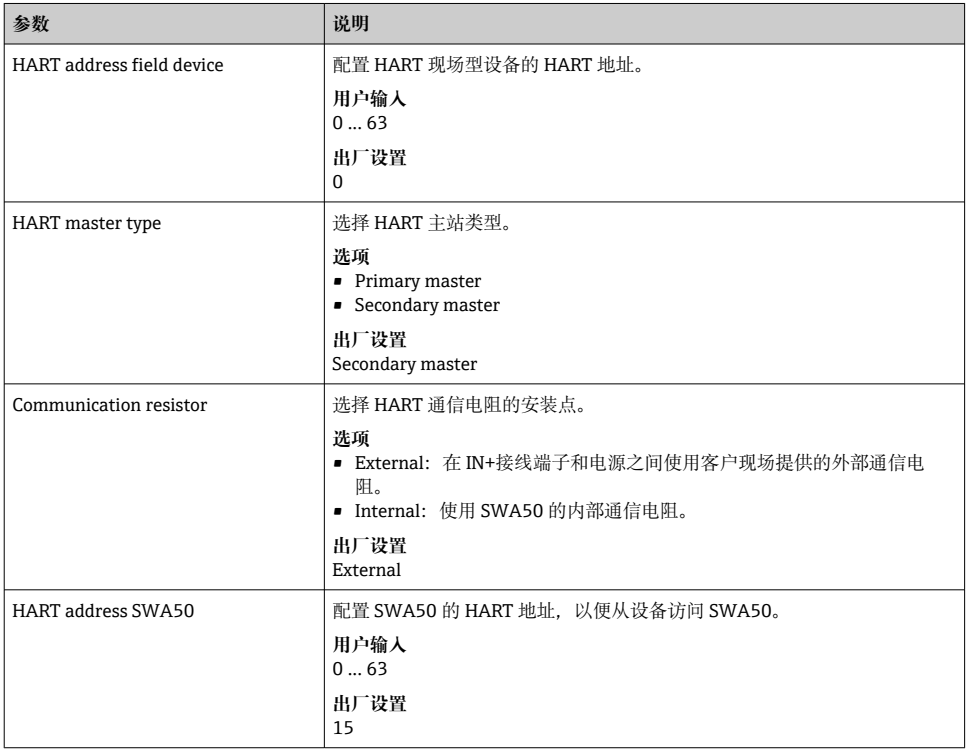

#### <span id="page-55-0"></span>**"HART Info"页面**

菜单路径: Root menu > System > FieldPort SWA50 > Connectivity > HART info 此页面显示 FieldPort SWA50 的 HART 信息。

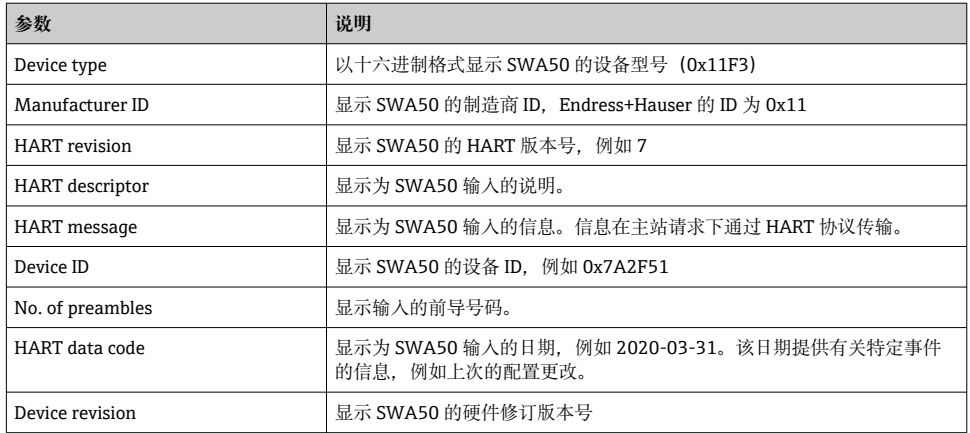

### **10.4.3 "Information"页面("FieldPort SWA50"菜单)**

菜单路径: Root menu > System > FieldPort SWA50 > Information

此页面显示有关 FieldPort SWA50 的信息。

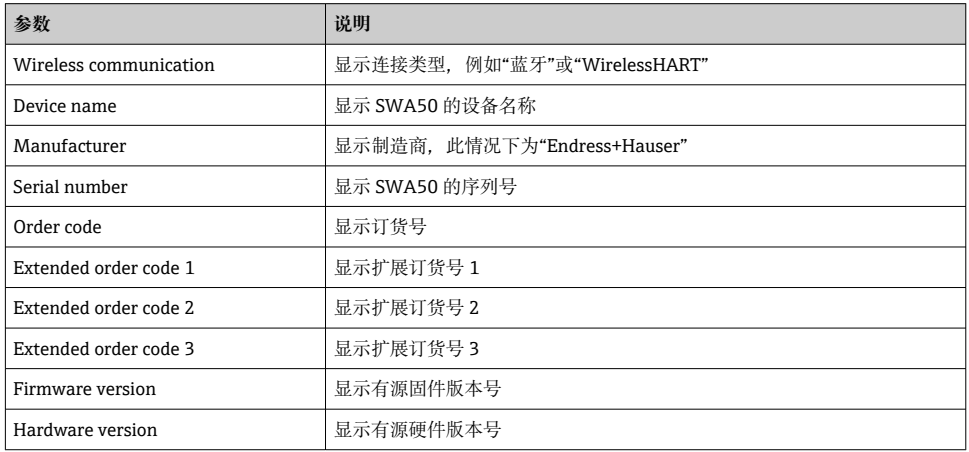

# **10.5 "Field device"菜单("System"菜单)**

菜单路径: Root menu > System > Field device

仅为 Endress+Hauser 设备提供"Field device"菜单。

### <span id="page-56-0"></span>**10.5.1 "Device management"页面("Field device"菜单)**

菜单路径: Root menu > System > Field device > Device management

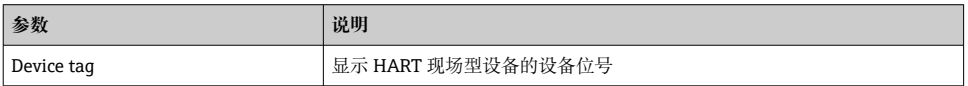

### **10.5.2 "Information"页面("Field device"菜单)**

菜单路径: Root menu > System > Field device > Information

此页面显示有关连接至 FieldPort SWA50 的 HART 现场型设备的信息。此信息为带 HART 6 及更高版本的 Endress+Hauser 现场型设备显示。

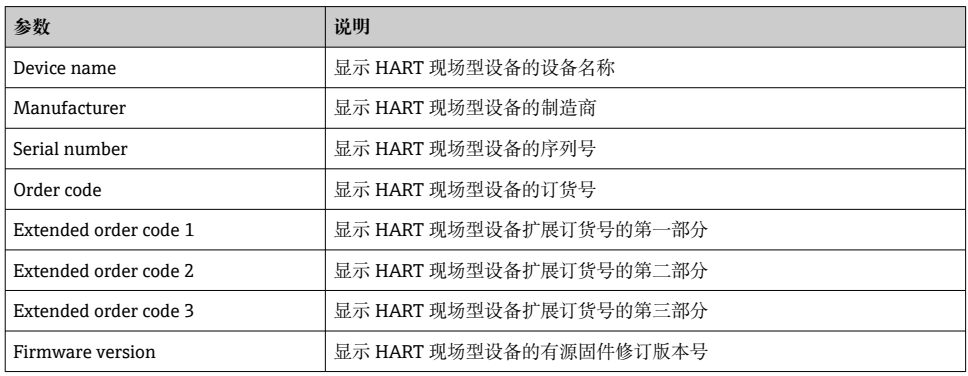

# **11 维护**

### **11.1 一般维护**

建议定期对设备进行外观检查。

### **11.2 更新固件**

可通过 SmartBlue 应用程序为 FieldPort SWA50 进行固件更新。

#### **前提条件**

- 智能手机电池已充电或已连接电源。
- 智能手机的蓝牙信号质量足够。
- 对于 FieldPort SWA50, DIP 开关 2 必须置于 ON 位→ 49。 (DIP 开关 2 的出厂设置:ON)

### **注意**

#### **固件更新时出错**

错误的固件安装

- ‣ 在整个固件更新过程中必须通电。
- ‣ 在整个固件更新过程中回路电流必须最小为 10 mA。
- ▶ 等待, 直到固件更新结束。固件更新大约需要 5 至 20 分钟。如果 FieldPort SWA50 被 主动连接至 WirelessHART 网络, 固件下载过程的时间可能更长。
- 在固件更新期间, 必须从连接的 HART 现场型设备传输最小 10 mA 的电流。例如, 可 I۰ 通过模拟 HART 现场型设备的电流输出来实现。您可以在"Device information"页面上 的 SmartBlue 应用程序中检查电流值。→ ■ 50

如果 FieldPort SWA50 未连接 HART 现场型设备, 或无法访问 HART 现场型设备, 则 假定回路电流足够高。→ △ 39

- 1. 将更新程序包复制到 SmartBlue 应用程序。
- 2. 打开 **Firmware update** 页面。菜单路径:Root menu > System > FieldPort SWA50 > Connectivity > Bluetooth configuration
- 3. 从可用程序包列表中选择更新程序包。

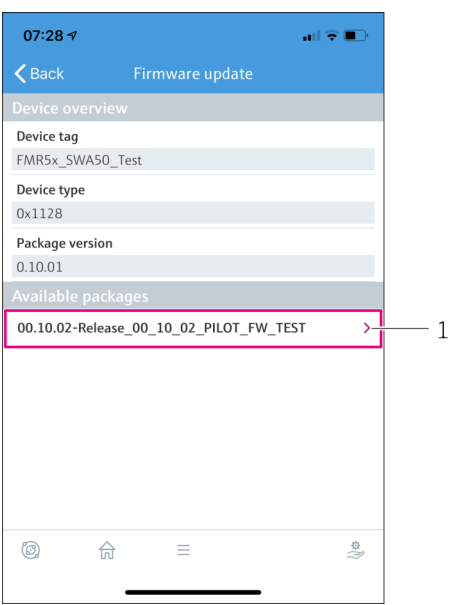

- 25 "Firmware update"页面
- 1 程序包实例
- 4. 点击 **Start update** 按钮,将固件更新下载至 FieldPort SWA50。如果无法下载更新, 则显示错误信息"Internal firmware update error"。

<span id="page-58-0"></span>5. 等待固件更新下载完毕。显示剩余时间。 显示下列视图:

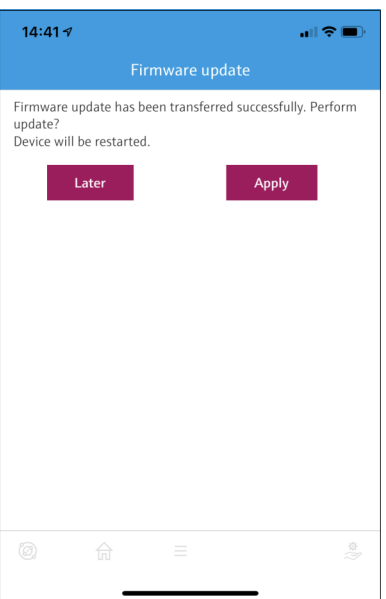

- 6. 确保在重启和固件更新安装期间,也传输至少 10 mA 的回路电流。
- 7. 点击 **Apply** 按钮或 **Later** 按钮。
	- **► Apply** 按钮: FieldPort SWA50 重启并且在 FieldPort SWA50 上安装固件更新。 Later 按钮: 固件更新仅在下次 FieldPort SWA50 重启时安装。
- 8. 等待,直到设备重启且固件更新安装完成。
- 9. 再次将 FieldPort SWA50 连接至 SmartBlue 应用程序。
- 10. 利用"Firmware version"参数, 检查新固件是否安装。→ 56
- 如果固件更新未完全下载或安装不正确, FieldPort SWA50 可使用旧固件运行。  $\mathbf{f}$

# **12 诊断和故障排除**

### **12.1 诊断**

如果发生了诊断事件,状态信号出现在 SmartBlue 应用程序和 Field Xpert 中,并且出现符 合 NAMUR NE 107 的事件级别的相应图标。

- <span id="page-59-0"></span>• 故障(F)
- 功能检查(C)
- 非工作状态(S)
- 需要维护(M)

如果 HART 现场型设备不支持符合 NAMUR NE 107 标准的扩展设备状态, 状态信息的 F 显示可能受到限制。

如果显示了事件级别的图标,确保此状态不是由于连接的 HART 现场型设备造成的。

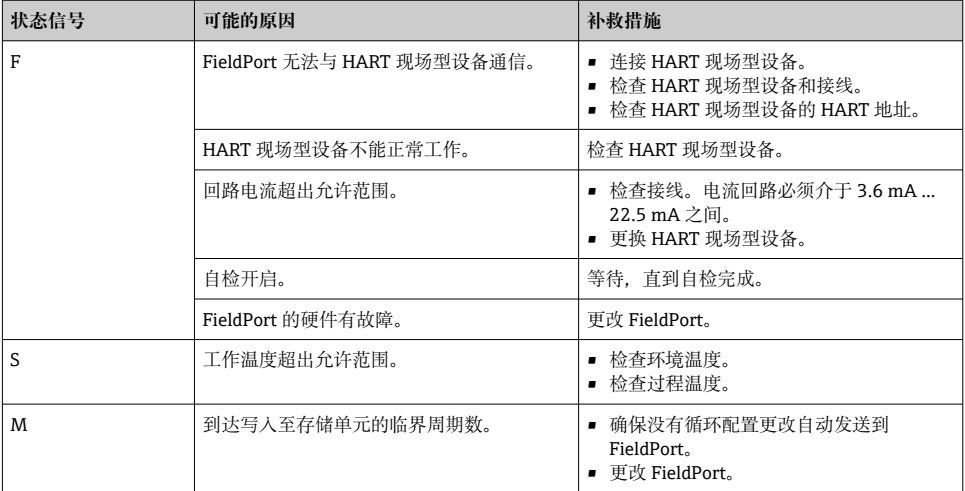

# **12.2 故障排除**

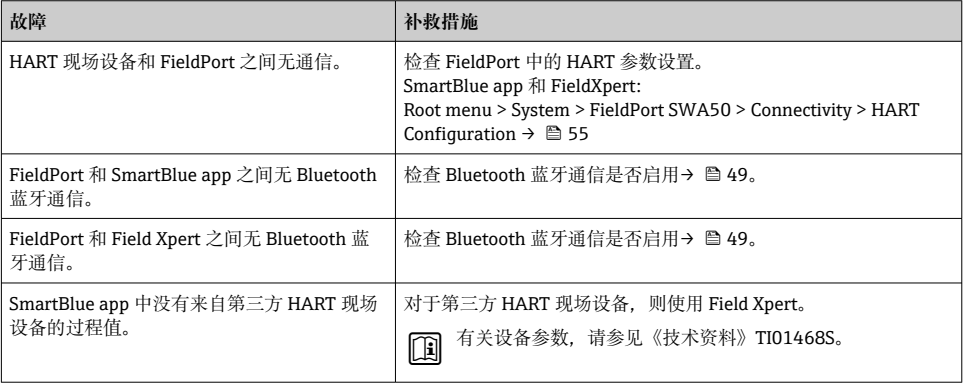

# <span id="page-60-0"></span>**13 维修**

### **13.1 概述**

只能由 Endress+Hauser 员工或经 Endress+Hauser 授权和培训的人员进行维修。

### **13.2 废弃**

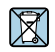

为满足 2012/19/EU 指令关于废弃电气和电子设备(WEEE)的要求,Endress+Hauser 产 品均带上述图标,尽量避免将废弃电气和电子设备作为未分类城市垃圾废弃处置。此类产 品不可作为未分类城市垃圾废弃处置。必须遵循规定条件将产品寄回 Endress+Hauser 废 弃处置。

# **14 附件**

可选附件: 安装支架(订货号:71520242) 关于附件的详细信息可访问您的 Endress+Hauser 销售中心: www.addresses.endress.com 或产品主页

# **15 技术参数**

有关"技术参数"的详细信息:请参见《技术资料》TI01468S

- <span id="page-61-0"></span>**16 附录**
- **16.1 菜单概览(菜单路径)**

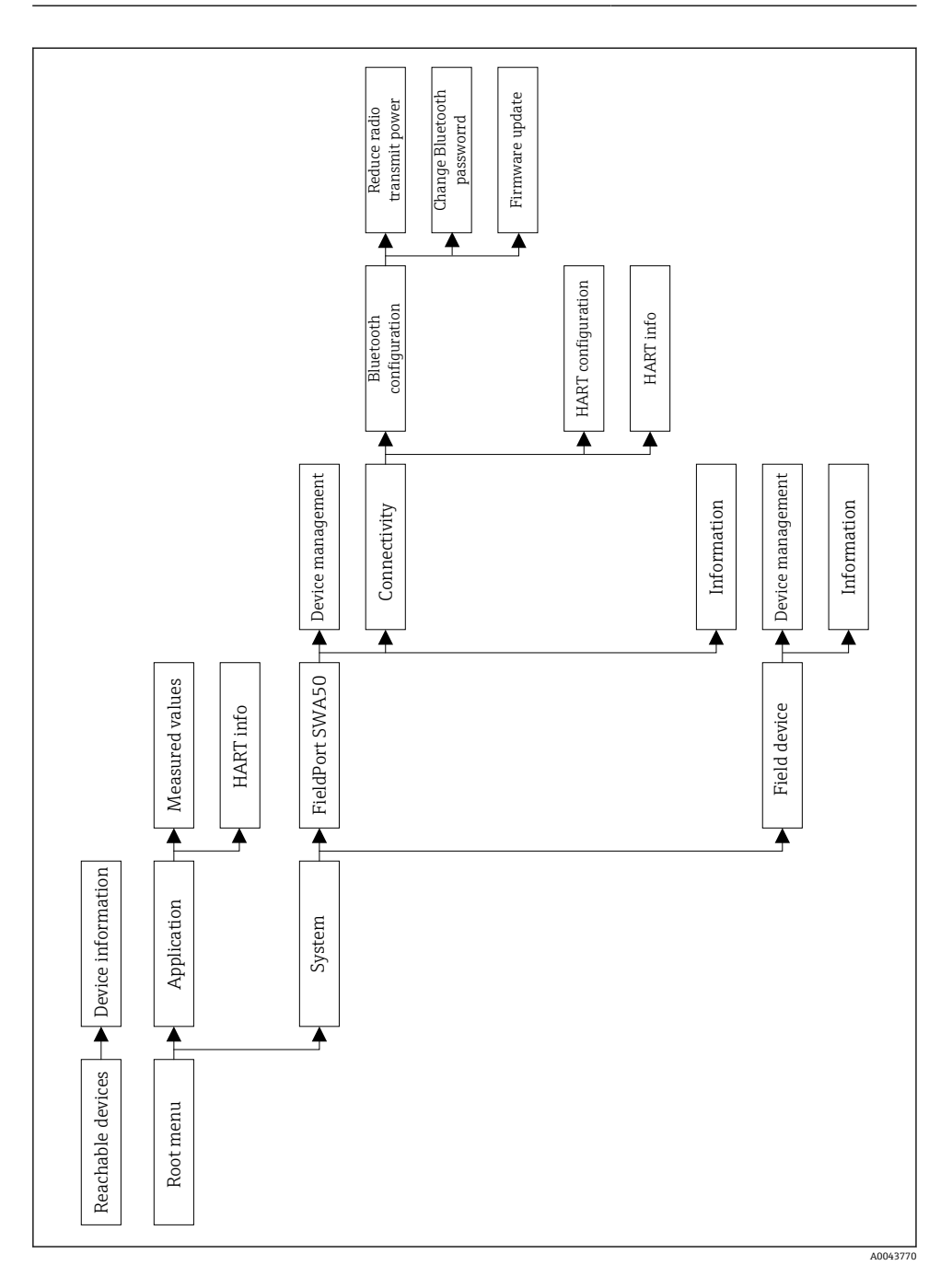

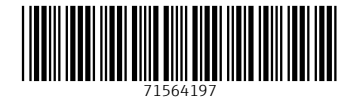

# www.addresses.endress.com

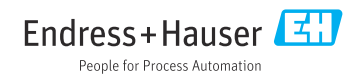